USER MANUAL<br>BEDIENUNGSANLEITUNG

DDG2000

# **DJ CONTROLLER**

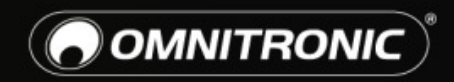

TECHNOLOGY DESIGNED FOR PLEASURE WWW.OMNITRONIC.DE

# <span id="page-1-0"></span>DDC-2000 [DJ-CONTROLLER](#page-1-0)

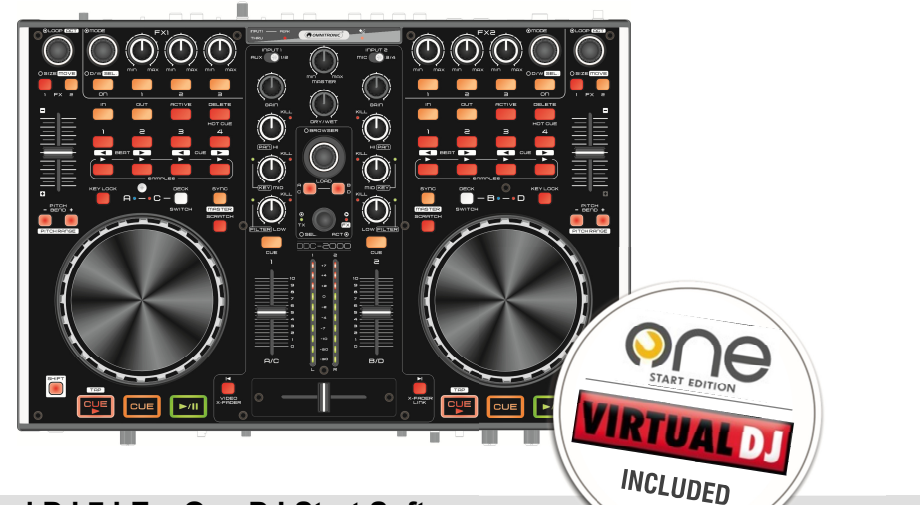

### **DJ-Controller inkl. Virtual DJ 7 LE + One DJ Start Software**

- 4-Deck-DJ-Controller im Bundle mit VIRTUAL DJ und ONE DJ
- Perfekt angepasst für VIRTUAL DJ Virtual DJ 7 LE im Lieferumfang
- ONE DJ Start Edition zusätzlich im Lieferumfang
- Mapping erhältlich für TRAKTOR PRO 2 (2 Decks + 2 Sample Decks)
- 2 Layer für die Kontrolle von 4 Decks plus 2 analoge Vinyl- oder CD-Decks
- Integrierte USB-Soundkarte 4 IN/4 OUT
- Professionelles Metallgehäuse mit austauschbarem Crossfader
- Kompaktes Tabletop-Design für leichten Transport
- Unterstützt Mac OSX, Windows XP, Vista, 7
- Geeignet für Timecode-Anwendungen (CD/Vinyl)
- 2 Line-/Phono-Eingänge (Cinch) zum Anschluss von CD-Playern, Plattenspielern und anderen externen Geräten
- AUX-Eingang für MP3-Player und Tablets
- Flexibles Routing für Eingang 1/AUX IN (zu Software oder Master)
- 2 Master-Ausgänge (6,3-mm-Klinke/Cinch) für PA-Anwendungen
- Kopfhörerausgang (3,5-mm-/6,3-mm-Klinke) mit Cue-Mix-Regler
- Regelbarer Mikrofoneingang (6,3-mm-Klinke)
- Helle farbkodierte LED-Tasten liefern optimale visuelle Kontrolle beim Triggern von Loops, Samples, Effekten und Cue-Punkten
- Crossfader mit Audio-/Video-Doppelfunktion für Videokontrolle in VIRTUAL DJ
- 105 mm große, berührungsempfindliche Jogwheels mit einstellbarer Empfindlichkeit
- 45-mm-Pitchfader mit Range- und Keylock-Funktionen
- Track-Encoder und 2 Load-Tasten für mausloses Browsen in der Music Library
- Jeder Kanal mit 3-Band-EQ und Kill-Funktion für Höhen, Mitten und Bässe
- 8 (4 + 4) Hotcue-Tasten
- Autoloop-Funktion mit Beat Jump (Loop Cut), Tasten für manuelle Loops
- FX-/Sampler-Einheit mit 4 Parameter-Reglern und 4 Tasten je Deck
- Diverse Steuerelemente für GUI, Mixer und Video
- Shift-Tasten für zweite Funktionsebene
- Große Tasten für CUE, CUE PLAY und PLAY
- 10-stelliges VU-Meter, 45-mm-Kanalfader
- 108 MIDI-Bedienelemente (76 Tasten, 19 Drehregler, 6 Encoder, 5 Fader und 2 Jogwheels), editierbar und frei zuweisbar
- Kompatibel mit Serato Scratch Live, Traktor, Ableton Live und jeder anderen MIDI-gesteuerten DJ-Software
- ASIO-Treiber für minimalste Latenz und hochwertige Audio-Eigenschaften zum Download erhältlich (PC)
- Spannungsversorgung über den USB-Bus kein zusätzliches Netzteil notwendig (inkl. USB-Kabel)

# DDC-2000 DJ CONTROLLER

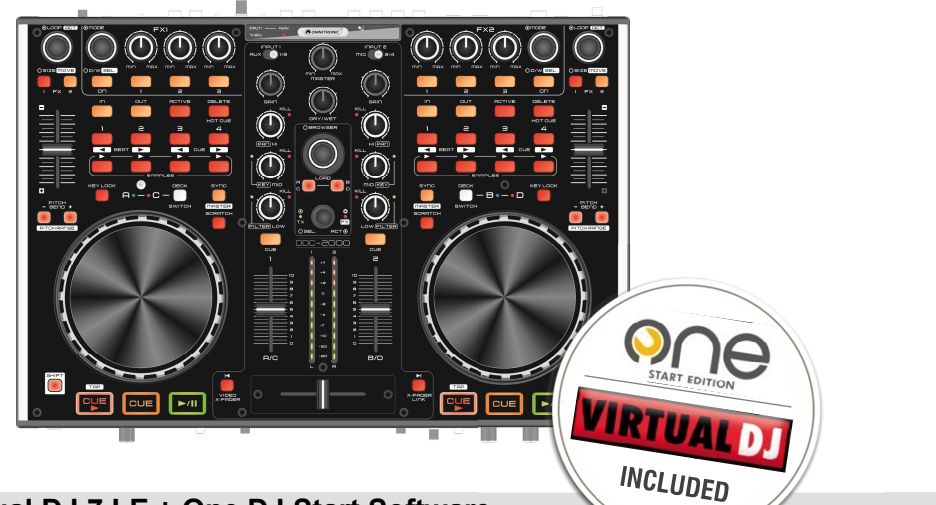

### **DJ-Controller incl. Virtual DJ 7 LE + One DJ Start Software**

- 4-deck DJ controller bundled with VIRTUAL DJ and ONE DJ
- Optimized for VIRTUAL DJ Virtual DJ 7 LE included
- Comes with free license for ONE DJ Start Edition
- TRAKTOR PRO 2 mapping available (2 decks + 2 sample decks)
- 2 layers for 4-deck control plus 2 analog vinyl/CD decks
- Built-in USB sound card 4 IN/4 OUT
- Professional-grade metal chassis with replaceable crossfader
- Slim tabletop design for easy portability
- Supports Mac OSX, Windows XP, Vista, 7
- Supports timecode applications (CD/vinyl)
- 2 line/phono RCA inputs for connecting CD players, turntables and other external hardware
- AUX input connects MP3 players and tablets
- Flexible routing for INPUT 1/AUX IN (to software or master)
- 6.3 mm jack balanced and RCA unbalanced master outputs for PA applications
- 3.5 mm/6.3 mm jack dual headphones output with cue mix control
- 6.3 mm jack microphone input, adjustable
- Bright color-coded LED buttons provide optimal visual feedback while triggering loops, samples, effects and cue points
- Dual-function audio/video crossfader for video performances within VIRTUAL DJ
- 105 mm touch-sensitive jog wheels with adjustable sensitivity
- 45 mm pitch fader with range and keylock functions
- File selector encoder and 2 load buttons for mouseless music library control
- 3-band EQ with full output kill function (high, mid, low) per channel
- $\bullet$  8 (4 + 4) Hot Cue buttons
- Auto Loop function with Beat Jump (Loop Cut), manual Loop In/Out buttons
- FX/sampler units with 4 parameter controls and 4 buttons per deck
- Various controls for GUI, mixer and video
- Shift buttons for various dual-button operations
- Large-size CUE, CUE PLAY and PLAY buttons
- 10-digit VU meter, 45 mm channel faders
- Altogether 108 MIDI control elements (76 buttons, 19 knobs, 6 encoders, 5 faders and 2 jog wheels) all elements can be edited and freely assigned
- Compatible to Serato Scratch Live, Traktor, Ableton Live and any MIDI-controlled DJ software
- ASIO drivers with minimum latency and high-quality audio characteristics available for download (PC)
- USB bus powered no additional power adapter needed (USB cable included)

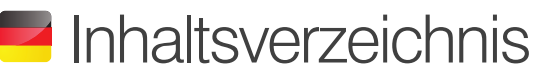

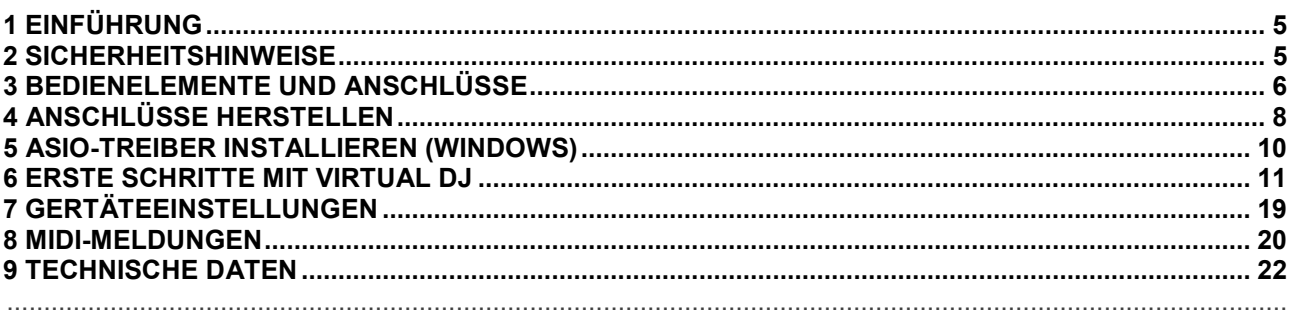

### **K** Table of Contents

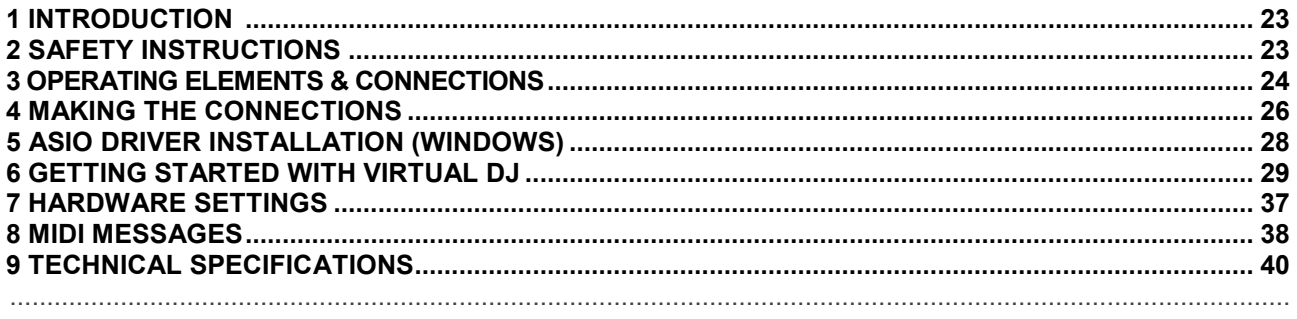

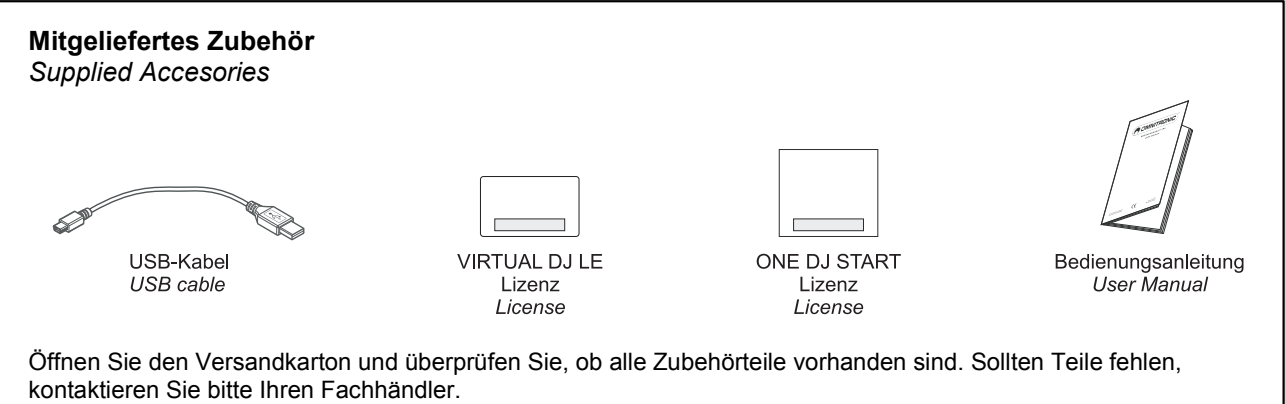

Please open the shipping carton and verify that all accessories have arrived intact. If any item is missing consult your local dealer immediately.

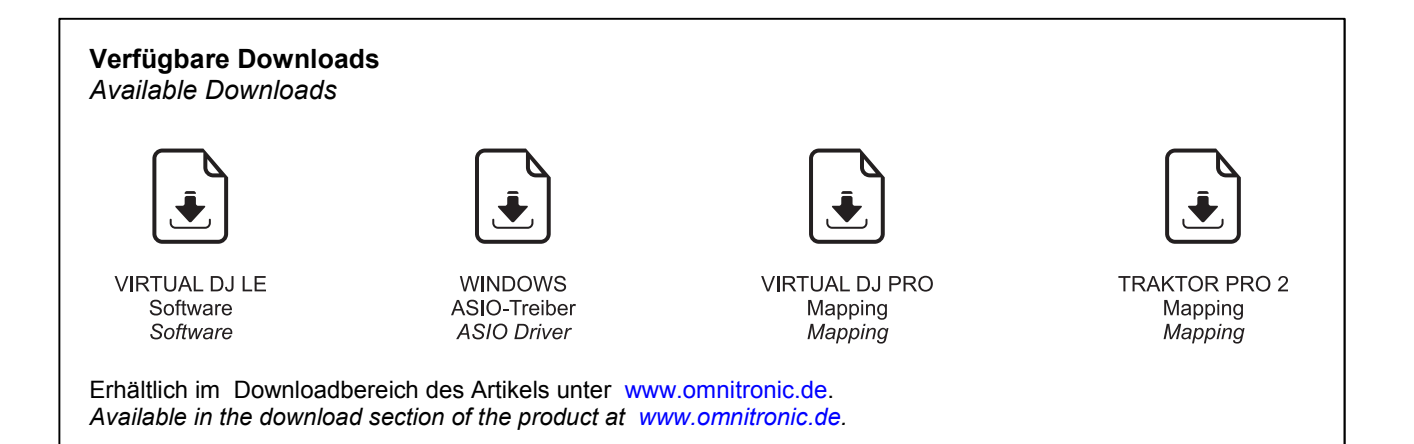

(O OMNITRONIC)

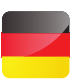

## 1 EINFÜHRUNG

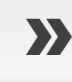

**Lesen Sie vor der ersten Inbetriebnahme zur eigenen Sicherheit diese Bedienungs-<br>
anleitung sorgfältig.** 

#### **Diese Bedienungsanleitung gilt für die Artikelnummer 11045050. Die neueste Version finden Sie online: www.omnitronic.de.**

Der DDC-2000 ist ein kompakter 4-Deck-MIDI-Controller mit Soundkarte für PC und Mac im Tabletop-Format. Seine Oberfläche ist perfekt angepasst für eine intuitive Bedienung von Virtual DJ und Traktor inklusive Sample-Decks. Steuerelemente für Dateiauswahl, Transport, Hotcues, Samples, Sample-Recorder, Loops, Effekte, Pitch und Videosteuerung sind ausreichend vorhanden. Der 2-Kanal-Mixer ermöglicht neben 3-fach-EQ mit intelligenter Kill-Technik und Gain auch Filtermodulation. Die integrierte USB-Soundkarte bietet zwei leistungsstarke Stereo-Ausgänge (Master und Kopfhörer) sowie zwei Stereo-Eingänge zum Anschluss von CD-Playern, Plattenspielern. Die Eingänge lassen sich für Timecode-Anwendungen im DVS-Setup nutzen oder können als zusätzliche Line-Eingänge in die Software geroutet werden. Ebenfalls sind ein Mikrofonanschluss und ein AUX-Eingang für die Einbindung von tragbaren Geräten wie MP3-Player, Smartphones oder Tablets vorhanden.

Im Lieferumfang befinden sich Lizenzen für die Software Virtual DJ LE und One DJ Start Edition. Virtual DJ LE erhalten Sie im Internet unter www.omnitronic.de → Downloadbereich des Artikels, One DJ Start Edition unter: www.one.dj/download.html. Dokumentation für die Programme kann unter www.virtualdj.com bzw. unter www.one.dj heruntergeladen werden.

Nutzer von Windows-Betriebssystemen benötigen zur Optimierung der Leistung den passenden ASIO-Treiber für das Gerät. Sie erhalten den Treiber ebenfalls unter www.omnitronic.de → Downloadbereich des Artikels.

..............................................................................................................................................................................

### 2 SICHERHEITSHINWEISE

Wenn Sie nachfolgende Hinweise beachten, sind wir sicher, dass Sie lange Zeit Freude an Ihrem Kauf haben werden. Bitte bewahren Sie diese Bedienungsanleitung für weiteren Gebrauch auf und geben Sie sie ggf. an nachfolgende Besitzer weiter.

- Bei Schäden, die durch Nichtbeachtung dieser Bedienungsanleitung verursacht werden, erlischt der Garantieanspruch. Für daraus resultierende Folgeschäden übernimmt der Hersteller keine Haftung.
- Schützen Sie das Gerät vor Feuchtigkeit und Hitze. Die Umgebungstemperatur muss zwischen -5° C und +45° C liegen.
- Die Stromversorgung des Geräts erfolgt über den USB-Anschluss des Computers (5 V, 500 mA). Sollte der Anschluss jedoch nicht genügend Strom liefern, kann alternativ auch ein 6-V-Netzteil mit einer Belastbarkeit von 1,5 A (Zubehör) verwendet werden. Der Aufbau des Geräts entspricht der Schutzklasse 3. Es wurde ausschließlich zur Verwendung in Innenräumen konzipiert.
- Im Geräteinneren befinden sich keine zu wartenden Teile. Wartungs- und Servicearbeiten sind ausschließlich dem autorisierten Fachhandel vorbehalten. Schäden, die durch manuelle Veränderungen an diesem Gerät verursacht werden, fallen nicht unter den Garantieanspruch. Wird das Gerät zweckentfremdet oder falsch angeschlossen, kann dies zu Schäden führen und der Garantieanspruch erlischt.
- Verwenden Sie zur Reinigung des Geräts ein trockenes Tuch niemals Chemikalien oder Wasser.
- Soll das Gerät transportiert werden, verwenden Sie bitte die Originalverpackung, um Transportschäden zu vermeiden.
- Der Serienbarcode darf niemals vom Gerät entfernt werden, da ansonsten der Garantieanspruch erlischt.

# 3 BEDIENELEMENTE UND ANSCHLÜSSE

#### **Mixersektion**

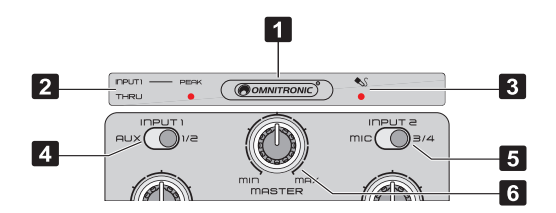

#### **1 Betriebsanzeige**

Zeigt den eingeschalteten Zustand des Geräts an.

#### **2 Eingangsanzeige INPUT 1 THRU**

Leuchtet, wenn die THRU-Funktion für Eingang INPUT 1 aktiviert ist, d. h. der Eingang wird direkt auf die Master-Ausgänge geschaltet anstatt auf die integrierte Soundkarte. Die Einstellung erfolgt mit dem rückseitigen Umschalter PC/THRU. Bei Übersteuerung (Pegel über 2 V) leuchtet die PEAK-Anzeige. Reduzieren Sie die Eingangsverstärkung der Quelle mit dem rückseitigen Regler INPUT 1 GAIN bis die LED nicht bzw. nur noch bei Signalspitzen aufleuchtet.

#### **3 Mikrofonanzeige**

Leuchtet, wenn der Eingangsumschalter INPUT 2 auf MIC steht.

#### **4 Eingangsumschalter INPUT 1**

Schaltet die integrierte Soundkarte bzw. den Masterausgang zwischen den Eingangsquellen AUX und LINE/PHONO 1 um.

#### **5 Eingangsumschalter INPUT 2**

Weist die Eingangsquelle LINE/PHONO 2 der integrierten Soundkarte zu; Position MIC ist ohne Funktion.

#### **6 Master-Regler**

Pegelregler für die Gesamtlautstärke.

Hinweis: Dieser Regler sollte vor dem Einschalten auf Minimum gestellt sein, um Einschaltgeräusche zu vermeiden.

#### **Vorderseite**

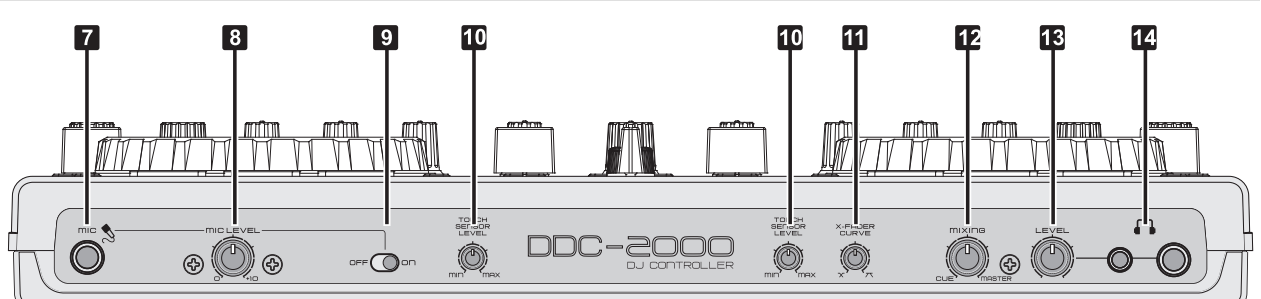

#### **7 Mikrofoneingang**

6,3-mm-Klinkenbuchse für den Anschluss eines DJ-Mikrofons.

#### **8 Pegelregler MIC LEVEL**

Lautstärkeregler für das DJ-Mikrofon.

#### **9 Ein-/Ausschalter**

Schaltet das DJ-Mikrofon ein und aus.

#### **10 Empfindlichkeitsregler**

Regeln die Empfindlichkeit der berührungsempfindlichen Jogwheels.

#### **11 Regler X-FADER CURVE**

Regelt die Überblendcharakteristik des Crossfaders.

- Linke Position: weiches Überblenden (gleitender Übergang) z. B. für langlaufende Mixe.
- Rechte Position: hartes Überblenden (abrupter Übergang) z. B. für Scratchen und Cutten.

#### **12 Regler CUE MIXING**

Wählt und überblendet das Abhörsignal für den Kopfhörerausgang:

- Linker Anschlag CUE: Der Prefader-Pegel des Eingangskanals, dessen Taste CUE gedrückt ist, wird abgehört.
- Rechter Anschlag MASTER: Das Summensignal wird vor dem Masterregler abgehört.

#### **13 Pegelregler LEVEL**

Zum Einstellen der Abhörlautstärke am Kopfhörerausgang.

#### **14 Kopfhöreranschlüsse**

3,5-mm- und 6,3-mm-Klinkenbuchsen zum Anschluss von Stereokopfhörern (Impedanz ≥8 Ω).

#### **Rückseite**

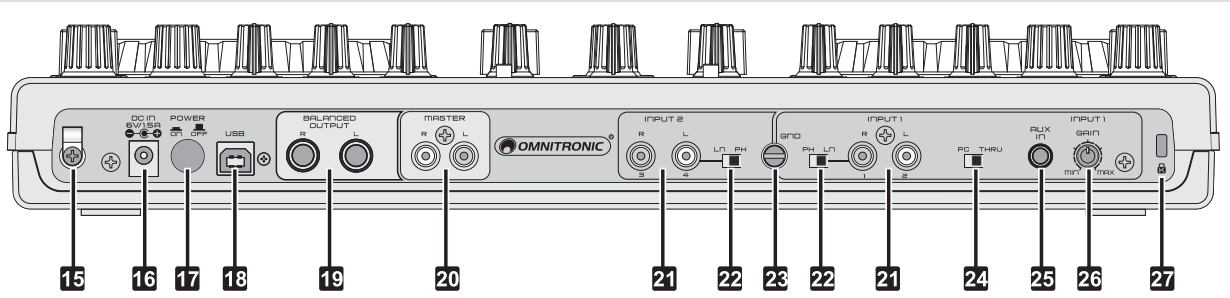

#### **15 Zugentlastung**

Zugentlastung für das Netzteil, um ein versehentliches Trennen zu verhindern.

#### **16 Netzanschluss**

Stecken Sie hier ein Netzteil ein zur Stromversorgung alternativ zum USB-Anschluss.

#### **17 Netzschalter**

Schaltet das Gerät ein und aus.

#### **18 USB-Anschluss**

Zum Anschluss an einen Computer. Über den USB-Anschluss werden Audio- und MIDI-Daten gesendet und empfangen. Zusätzlich wird der Controller über das USB-Kabel mit Strom versorgt.

#### **19 Masterausgang, sym.**

Symmetrische 6,3-mm-Klinkenbuchsen L/R zum Anschluss an Verstärker bzw. anderer Geräte mit Line-Pegel-Eingängen.

#### **20 Masterausgang, unsym.**

Unsymmetrische Cinchbuchsen L/R zum Anschluss an Verstärker bzw. anderer Geräte mit Line-Pegel-Eingängen.

#### **21 Eingangsbuchsen INPUT 1 und 2**

Stereo-Eingänge (Cinch) zum Anschluss von analogen Geräten mit Line-Pegel (z. B. CD-Player) oder Plattenspielern mit Magnettonabnehmersystem. Die Geräte können in Virtual DJ als zusätzliche Line-Eingänge und für Timecode-Anwendungen genutzt werden.

#### **22 Eingangsumschalter**

Schalten die analogen Eingangsbuchsen zwischen Phono-Eingang und Line-Eingang um.

#### **23 Erdungsklemme**

Erdungsklemme für Plattenspieler mit separatem Erdungskabel.

#### **24 Umschalter PC/THRU**

Statt des vom Computer kommenden Audiosignals können die Master-Ausgänge auch das Signal einer externen Signalquelle (z. B. MP3-Player) liefern. Stellen dazu den Umschalter von PC auf THRU. Die frontseitige Eingangsanzeige INPUT 1 THRU leuchtet zu Kontrolle. Dadurch kann im Fall eines Computerwechsels oder -absturzes oder DJ-Wechsels dennoch ein Audiosignal auf die PA-Anlage gegeben werden. Verwenden Sie zum Anschluss des Geräts entweder StereoCincheingang INPUT 1 oder die 3,5-mm-Klinkenbuchse AUX und stellen Sie den Eingangsumschalter INPUT 1 auf die verwendete Quelle ein.

### **25 AUX-Eingang**

3,5-mm-Klinkenbuchse zum Anschluss eines weiteren analogen Geräts mit Line-Pegel (z. B. tragbarer MP3-Player) alternativ zum Cinch-Eingang INPUT 1.

### **26 Regler INPUT 1 GAIN**

Zum Einstellen der Eingangsverstärkung für die Eingangsbuchsen INPUT 1 und AUX.

#### **27 Kensington-Schloss**

Zur Diebstahlsicherung des Geräts.

### .............................................................................................................................................................................. 4 ANSCHLÜSSE HERSTELLEN

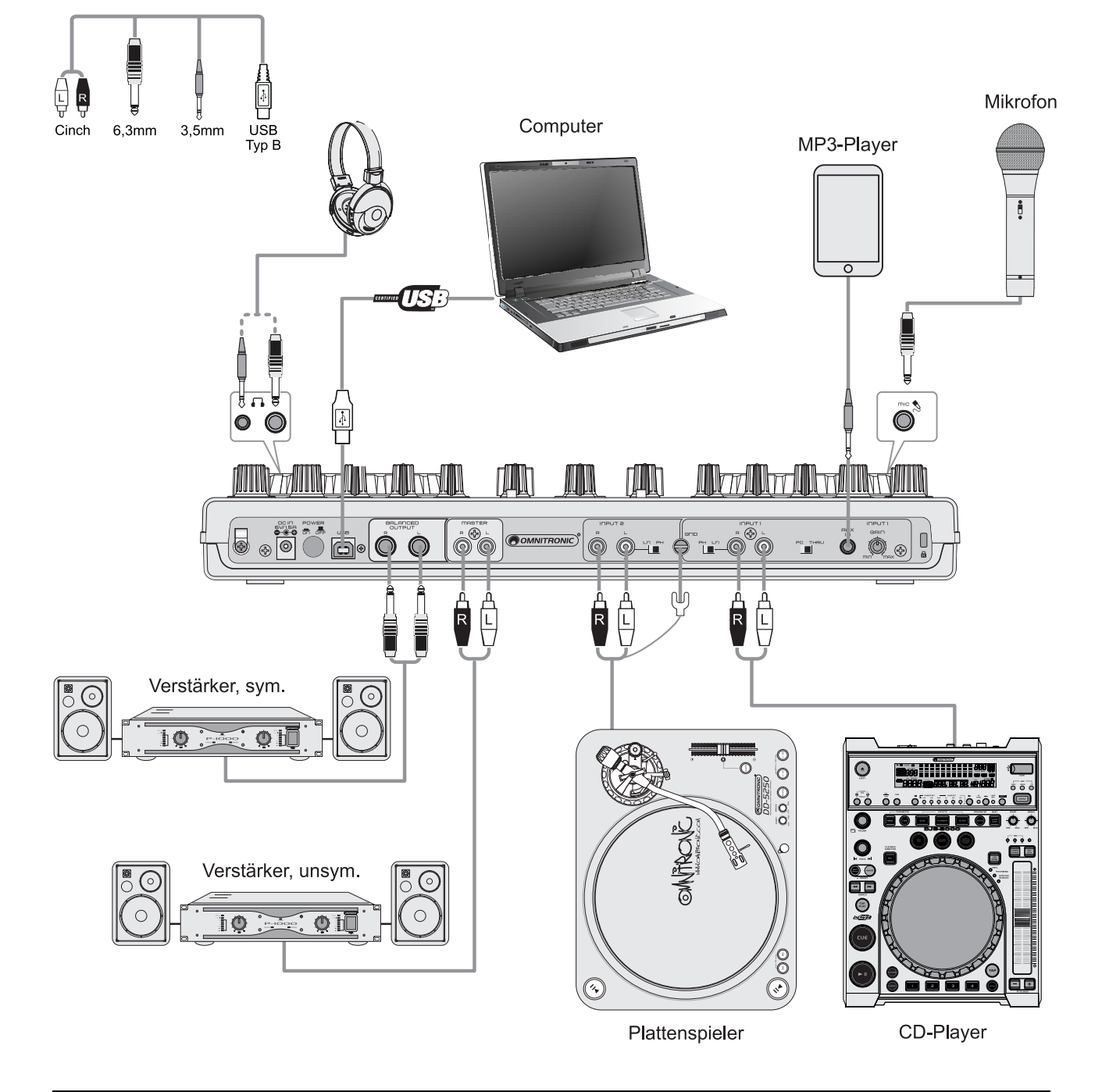

#### **1 Kopfhörer**

Schließen Sie einen Kopfhörer wahlweise über einen 3,5-mm- oder 6,3-mm-Klinkenstecker an den Kopfhörereingang [ $\bigcirc$ ] an. Zum Abhören eines Decks drücken Sie die zugehörige Taste CUE und drehen den Regler CUE MIXING ganz nach links auf Position CUE. Zum Abhören des laufenden Musikprogramms vor dem Master-Regler drehen Sie den Regler ganz nach rechts auf Position MASTER. Stellen Sie mit dem Pegelregler LEVEL die gewünschte Kopfhörerlautstärke ein.

#### **2 Mikrofon**

Falls Sie ein DJ-Mikrofon verwenden möchten, schließen Sie es über einen 6,3-mm-Klinkenstecker (symmetrisch oder unsymmetrisch) an den Mikrofoneingang MIC an und schalten es mit dem zugehörigen Schalter ein. Die Lautstärke lässt sich mit dem Regler MIC LEVEL einstellen. Das Mikrofonsignal wird nicht auf die Soundkarte gegeben, sondern direkt dem Mastersignal beigemischt.

#### **3 Verstärker**

Schließen Sie den Verstärker unsymmetrisch an den Cinch-Ausgang MASTER und/oder symmetrisch an den 6,3-mm-Klinkenausgang BALANCED OUTPUT an. Der Pegel an den Ausgängen lässt sich mit dem Master-Regler einstellen.

Hinweis: Symmetrische Kabel liefern + 6 dB mehr Ausgangspegel und gewährleisten einen besseren Schutz vor Störungen bei langen Kabelwegen.

#### **4 Externe Audiogeräte**

An die Cinch-Eingangsbuchsen INPUT 1 und INPUT 2 können sowohl Geräte mit Line-Pegel-Ausgang (z. B. CD-Player) als auch Plattenspieler mit Magnettonabnehmersystem angeschlossen werden. Wenn Ihr Plattenspieler mit einem separaten Erdungskabel ausgestattet ist, verbinden Sie es mit der Erdungsklemme. Mit den zugehörigen Eingangsumschaltern lassen sich die Eingangsbuchsen zwischen Phono-Eingang und Line-Eingang umschalten. Die Signale der Eingangsquellen werden über die integrierte Soundkarte an die Software geleitet und können dort als zusätzliche Line-Eingänge und für Timecode-Anwendungen genutzt werden. Ein weiteres Gerät mit Line-Pegel (z. B. tragbarer MP3-Player) kann an die 3,5-mm-Klinkenbuchse AUX angeschlossen werden.

#### **5 Computer**

Verbinden Sie den USB-Anschluss des Geräts über das mitgelieferte USB-Verbindungskabel mit Ihrem Computer. Wird das Gerät zum ersten Mal angeschlossen, installiert Windows die erforderlichen Treiber und informiert Sie mit verschiedenen Dialogen über die erfolgreiche Installation. Danach ist das Gerät betriebsbereit. Nutzer von Mac OS können das Gerät sofort nach dem Anschließen verwenden. Schalten Sie das Gerät mit dem Netzschalter ein. Die Betriebsanzeige leuchtet. Starten Sie nach dem Anschließen die Software Virtual DJ. Wurde das Programm bereits vor dem Anschließen gestartet, muss es beendet und erneut gestartet werden, sonst lässt sich der Controller nicht bedienen.

#### **6 Stromversorgung**

Die Stromversorgung des Controllers erfolgt über den USB-Anschluss des Computers. Sollte der Anschluss jedoch nicht genügend Strom liefern (z. B. bei Anschluss an einen passiven USB-Verteiler), wird ein 6-V-Netzteil mit einer Belastbarkeit von 1,5 A benötigt (Zubehör). Verbinden Sie die Anschlussleitung des Netzteils mit der Netzanschlussbuchse DC IN und stecken Sie das Netzteil in eine Steckdose ein.

#### **7 Massetrennfilter**

Beim Betrieb des Controllers mit einem Computer und Geräten, die über das Netzkabel geerdet sind (z. B. Verstärker), können aufgrund von Masseschleifen Brummstörungen auftreten. Um diese Störungen zu beseitigen, kann der Controller über Massetrennfilter (z. B. aus der OMNITRONIC LH-Serie) mit dem jeweiligen Gerät verbunden werden.

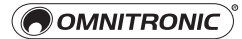

# 5 ASIO-TREIBER INSTALLIEREN (WINDOWS)

Vor der ersten Verwendung unter Windows muss zunächst die spezielle ASIO-Treibersoftware installiert werden, um die Leistung der intergierten Soundkarte des DDC-2000 zu optimieren. Der Treiber ermöglicht extrem niedrige Latenzzeiten von unter 10 ms und umfangreiche Audiokonfigurationen. Er kann für folgende WDM-kompatible Betriebssysteme verwendet werden: Microsoft Windows XP64, Vista x86/x64, 7 x86/x64.

Nutzer von Mac OS X können diesen Abschnitt überspringen, da ihr Betriebssystem bereits über direkt implementierte Core-Audio-Treiber verfügt. Der Controller ist nach dem Anschluss an den Computer sofort betriebsbereit.

- **1** Trennen Sie den DDC-2000 vom Computer. Sie werden erst während der Installation aufgefordert, das Gerät anzuschließen.
- **2** Laden Sie den ASIO-Treiber aus dem Internet herunter: www.omnitronic.de Downloadbereich des Artikels.
- **3** Kopieren und entpacken Sie die Datei auf Ihrem Computer (z. B. auf den Desktop).
- **4** Doppelklicken Sie die Installationsdatei **setup.cmd**.

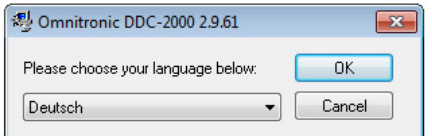

**5** Wählen Sie eine Sprache.

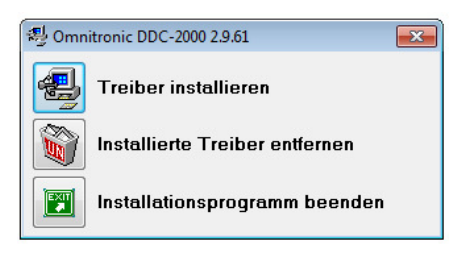

**6** Wählen Sie **Treiber installieren**.

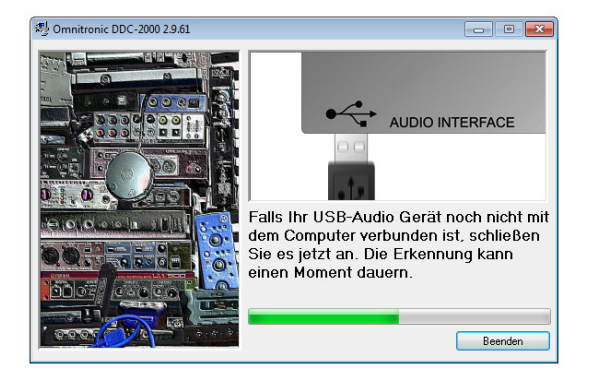

**7** Jetzt werden Sie aufgefordert, den DDC-2000 mit dem Computer zu verbinden. Schalten Sie anschließend das Gerät ein.

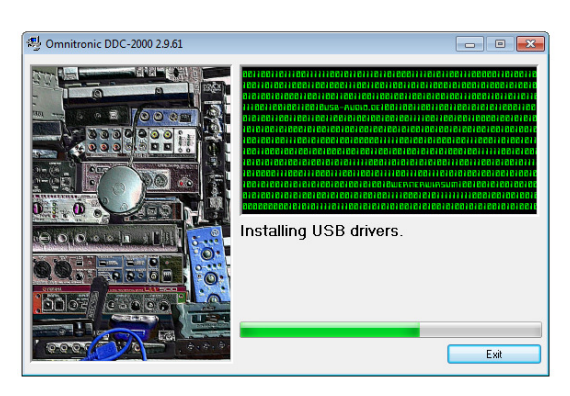

**8** Sobald das Gerät erkannt wurde, wird die Installation fortgesetzt.

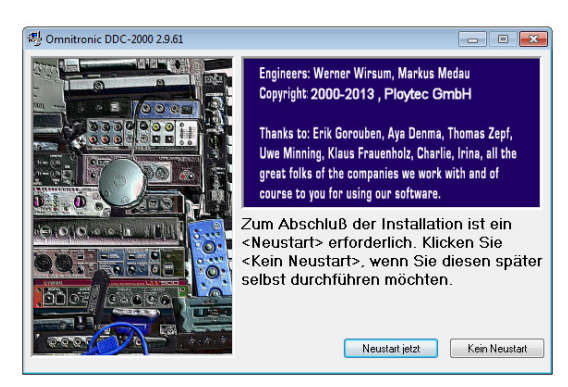

**9** Um die Installation abzuschließen, ist ein Neustart des Computers erforderlich. Wählen Sie **Neustart jetzt**.

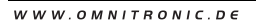

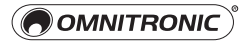

# 6 RSTE SCHRITTE MIT VIRTI JAI

Sie erhalten mit dem Kauf des DDC-2000 eine speziell auf das Gerät abgestimmte Limited Edition von Virtual DJ. Für Nutzer der Vollversion Virtual DJ PRO steht ein passendes Mapping zur Verfügung. Die nachfolgenden Abschnitte beschreiben die nötigen Schritte zur Installation und Konfiguration für beide Versionen.

#### **Systemanforderungen Windows Systemanforderungen Mac OS**

Microsoft Windows XP, Vista, 7 Intel Pentium IV Prozessor oder äquivalent 512 MB Arbeitsspeicher 50 MB freier Festplattenspeicher Direct-X-kompatible Soundkarte Zusätzlich für Videomixing: 2048 MB RAM Arbeitsspeicher Grafikkarte mit Dual-Screen-Ausgabe 256 MB DDR3 RAM Grafikkarte

#### **Installation Windows Installation Mac OS**

- **1** Laden Sie die Software aus dem Internet herunter: www.omnitronic.de → Downloadbereich des Artikels.
- **2** Kopieren und entpacken Sie die Datei auf Ihrem Computer (z. B. auf den Desktop).

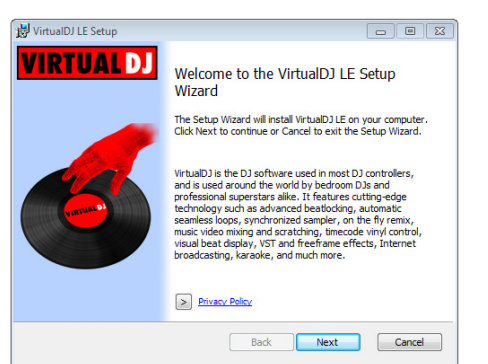

**3** Doppelklicken Sie die Installationsdatei **Install\_virtualdj\_le\_4deck\_vxxx.exe** und folgen Sie nun den Anweisungen des Installationsprogramms (xxx steht für die Version des Programms).

#### **Produktaktivierung Windows Produktaktivierung Mac OS**

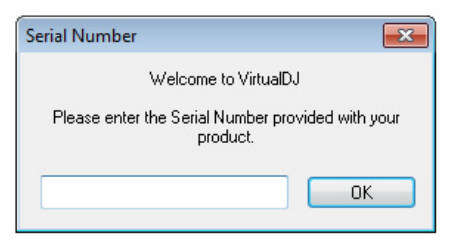

Öffnen Sie Virtual DJ LE und aktivieren Sie die Software mit der Seriennummer, die Sie mit Ihrem Gerät erhalten haben.

**HINWEISE:** Sie können die Aufforderung die Seriennummer einzugeben auch ignorieren und so die Software für einen kurzen Zeitraum testen. Bewahren Sie die Seriennummer an einem sicheren Ort auf, denn Sie benötigen diese bei einer Neuinstallation Ihres Systems oder bei einem Computerwechsel.

Mac OS X 10.5, 10.6, 10.7 oder neuer Intel Pentium IV Prozessor oder äquivalent 1024 MB RAM Arbeitsspeicher 50 MB Festplattenspeicher CoreAudio-kompatible Soundkarte Zusätzlich für Videomixing: 2048 MB RAM Arbeitsspeicher Grafikkarte mit Dual-Screen-Ausgabe 256 MB DDR3 RAM Grafikkarte (ATI, NVIDIA)

- **1** Laden Sie die Software aus dem Internet herunter: www.omnitronic.de → Downloadbereich des Artikels.
- **2** Kopieren und entpacken Sie die Datei auf Ihrem Computer (z. B. auf den Schreibtisch).

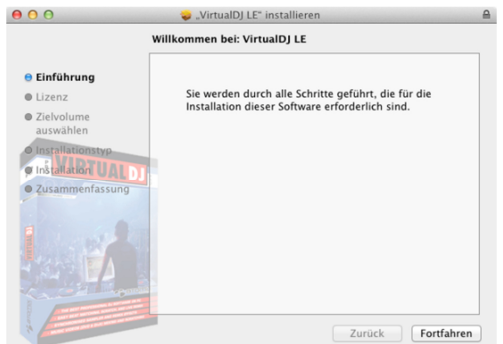

**3** Doppelklicken Sie die Installationsdatei **Install\_virtualdj\_le\_4deck\_vxxx.pkg** und folgen Sie nun den Anweisungen des Installationsprogramms (xxx steht für die Version des Programms).

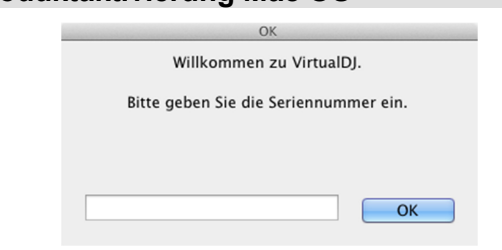

Öffnen Sie Virtual DJ LE und aktivieren Sie die Software mit der Seriennummer, die Sie mit Ihrem Gerät erhalten haben.

**HINWEISE:** Sie können die Aufforderung die Seriennummer einzugeben auch ignorieren und so die Software für einen kurzen Zeitraum testen. Bewahren Sie die Seriennummer an einem sicheren Ort auf, denn Sie benötigen Neuinstallation Ihres Systems oder bei einem Computerwechsel.

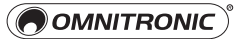

#### **Audioeinstellungen Windows Audioeinstellungen Mac OS**

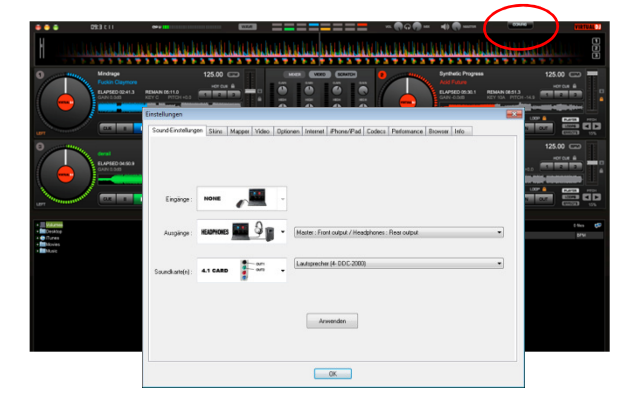

Wenn Sie Virtual DJ LE zum ersten Mal starten, muss die Software für den Gebrauch mit dem Controller konfiguriert werden. Rufen Sie mit [**CONFIG**] das Einstellungsmenü auf und wählen Sie das Register [**Soundkarten**].

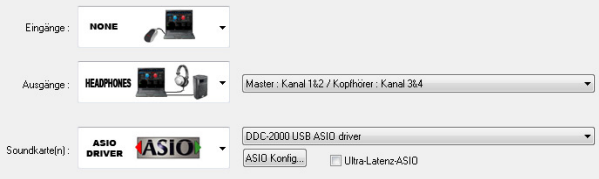

#### **Eingänge: None**

**Ausgänge: Headphones (Master/Kopfhörer) Soundkarte: ASIO Driver (DDC-2000)** 

Wählen Sie die Einstellungen [**Headphones**] und [**ASIO DRIVER**] und bestätigen Sie mit [**Anwenden**]. Mit dieser Konfiguration stehen Ihnen dann die beiden Ausgangskanäle Master und Kopfhörer für den Controller zur Verfügung.

**HINWEIS:** Für Virtual DJ LE ergeben sich einige Beschränkungen. Eingänge und die Option Externer Mixer können nur mit Virtual DJ PRO verwendet werden (oder mit der Testversion).

#### **Support und Updates für Virtual DJ LE**

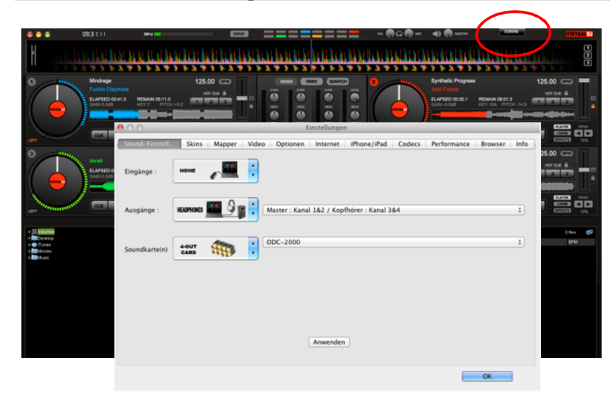

Wenn Sie Virtual DJ LE zum ersten Mal starten, muss die Software für den Gebrauch mit dem Controller konfiguriert werden. Rufen Sie mit [**CONFIG**] das Einstellungsmenü auf und wählen Sie das Register [**Sound-Einstellungen**].

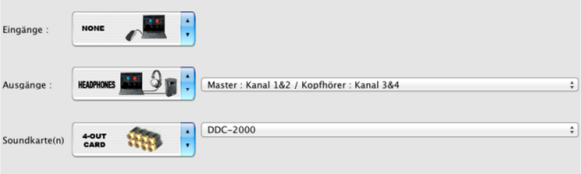

#### **Eingänge: None Ausgänge: Headphones (Master/Kopfhörer) Soundkarte: 4-Out Card (DDC-2000)**

Wählen Sie die Einstellungen [**Headphones**] und [**4-Out Card**] und bestätigen Sie mit [**Anwenden**]. Mit dieser Konfiguration stehen Ihnen dann die beiden Ausgangskanäle Master und Kopfhörer für den Controller zur Verfügung.

**HINWEIS:** Für Virtual DJ LE ergeben sich einige Beschränkungen. Eingänge und die Option Externer Mixer können nur mit Virtual DJ PRO verwendet werden (oder mit der Testversion).

- **1** Unter www.virtualdj.com erhalten Sie Downloads und umfassenden Support u. a. in deutscher Sprache für die Software.
- **2** Damit Sie Updates und Plug-ins herunterladen können und um Zugriff auf weitere Funktionen zu erhalten, müssen Sie sich registrieren. Rufen Sie dazu http://www.virtualdj.com/users/create.html auf und erstellen Sie ein Benutzerkonto. Sie benötigen dafür die Seriennummer, die Sie mit Ihrem Gerät erhalten haben.
- **3** Mit der beiliegenden Limited Edition der Software haben Sie den Vorteil, die umfangreiche Vollversion zum Vorzugspreis zu erwerben. Aktuelle Preiskonditionen erfahren Sie auf www.virtualdj.com. Sie können die Vollversion vorab 20 Tage testen. Rufen Sie dazu die erweiterten Optionen im Einstellungsmenü auf.

### **Virtual DJ PRO**

Vor der ersten Verwendung mit Virtual DJ PRO, muss die Software für den Gebrauch mit dem DDC-2000 konfiguriert werden. Schalten Sie dazu das Gerät aus und schließen Sie Virtual DJ PRO.

#### **Mapping zuweisen Windows Mapping zuweisen Mac OS**

**1** Laden Sie das Mapping für Virtual DJ PRO aus dem Internet herunter: www.omnitronic.de  $\rightarrow$  Downloadbereich des Artikels.

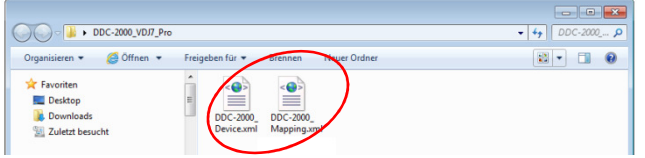

**2** Kopieren und entpacken Sie die beiden XML-Dateien auf Ihrem Computer (z. B. auf den Desktop).

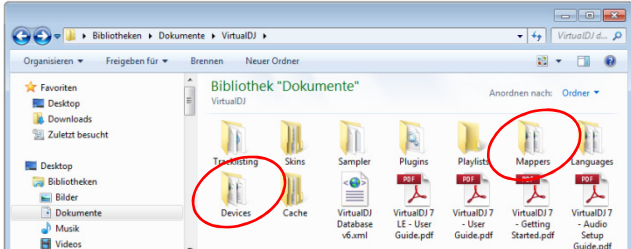

- **3** Kopieren Sie die Dateien in das jeweilige Standardverzeichnis von Virtual DJ.
	- →DDC-2000\_Device.xml nach: Documents\VirtualDJ\Devices
	- →DDC-2000\_Mapping.xml nach: Documents\VirtualDJ\Mappers
- **4** Schalten Sie das Gerät ein und öffnen Sie Virtual DJ PRO. Wenn Sie die vorhergehenden Schritte befolgt haben, sollte Virtual DJ PRO den DDC-2000 erkennen. Sie können dies prüfen, indem Sie im Einstellungsmenü das Register [**Mapper**] öffnen (**CONFIG/Mappers**). Das Gerät sollte nun im Dropdown-Menü angewählt sein.

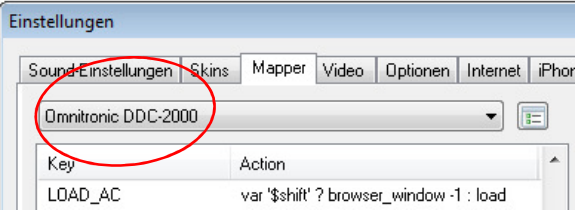

**1** Laden Sie das Mapping für Virtual DJ PRO aus dem Internet herunter: www.omnitronic.de  $\rightarrow$  Downloadbereich des Artikels.

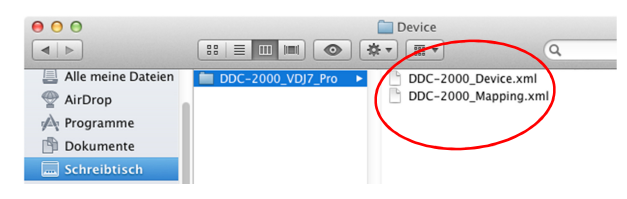

**2** Kopieren und entpacken Sie die beiden XML-Dateien auf Ihrem Computer (z. B. auf den Schreibtisch).

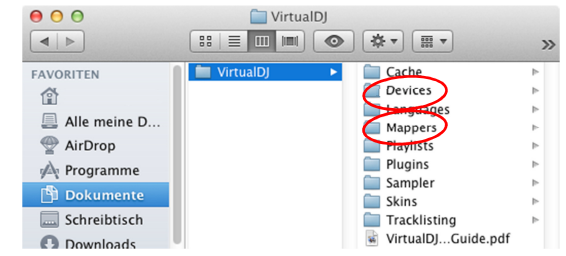

- **3** Kopieren Sie die Dateien in das jeweilige Standardverzeichnis von Virtual DJ.
	- → DDC-2000\_Device.xml nach: Documents\VirtualDJ\Devices
	- → DDC-2000\_Mapping.xml nach: Documents\VirtualDJ\Mappers
- **4** Schalten Sie das Gerät ein und öffnen Sie Virtual DJ PRO. Wenn Sie die vorhergehenden Schritte befolgt haben, sollte Virtual DJ PRO den DDC-2000 erkennen. Sie können dies prüfen, indem Sie im Einstellungsmenü das Register [**Mapper**] öffnen (**CONFIG/Mappers**). Das Gerät sollte nun im Dropdown-Menü angewählt sein.

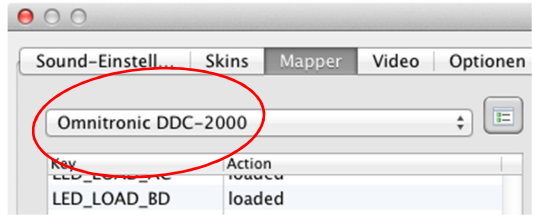

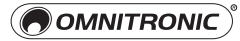

#### **Audioeinstellungen Windows Audioeinstellungen Mac OS**

Virtual DJ PRO bietet Ihnen in Verbindung mit dem ASIO-Treiber umfangreiche Konfigurationsmöglichkeiten. Rufen Sie mit [**CONFIG**] das Einstellungsmenü auf und wählen Sie das Register [**Soundkarten**].

#### **Grundeinstellung**

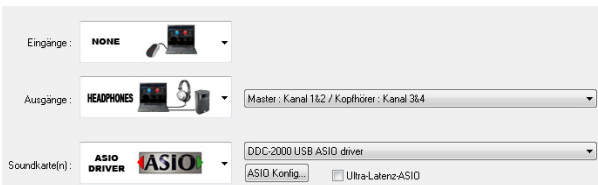

#### **Eingänge: None Ausgänge: Headphones (Master/Kopfhörer) Soundkarte: DDC-2000 USB ASIO driver**

Die Grundeinstellung unterscheidet sich nicht von Virtual DJ LE. Mit dieser Konfiguration verwenden Sie den internen Mixer der Software und haben die beiden Ausgangskanäle Master und Kopfhörer für den Controller zur Verfügung.

#### **Timecode-Anwendungen**

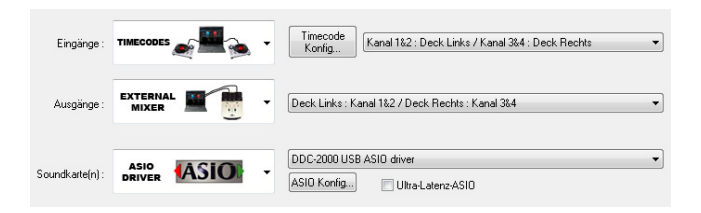

#### **Eingänge: Timecodes Ausgänge: External Mixer (Deck Links: Kanal 1&2/Deck Rechts: Kanal 3&4) Soundkarte: ASIO Driver (DDC-2000)**

Zur Verwendung von Timecode-Zuspielgeräten ändern Sie die Eingangseinstellungen zu [**Timecode**] (1 Deck oder 2 Decks) und die Option [**External Mixer**] für die Ausgänge. Mittels des Dropdown-Menüs auf der rechten Seite kann die Zuordnung der Zuspielgeräte bei Bedarf getauscht werden. Mit dem Feld **[Timecode Konfig...]** öffnen Sie das erweiterte Konfigurationsfenster für Timecode-Signale.

Mac OS X erkennt den DDC-2000 als externes Audiogerät mit 4 Eingängen und 4 Ausgängen. Rufen Sie mit [**CONFIG**] das Einstellungsmenü von Virtual DJ PRO auf und wählen Sie das Register [**Soundkarten**].

#### **Grundeinstellung**

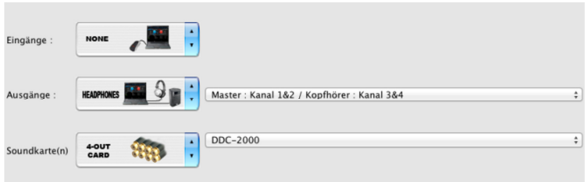

#### **Eingänge: None Ausgänge: Headphones (Master/Kopfhörer) Soundkarte: 4-Out Card (DDC-2000)**

Die Grundeinstellung unterscheidet sich nicht von Virtual DJ LE. Mit dieser Konfiguration verwenden Sie den internen Mixer der Software und haben die beiden Ausgangskanäle Master und Kopfhörer für den Controller zur Verfügung.

#### **Timecode-Anwendungen**

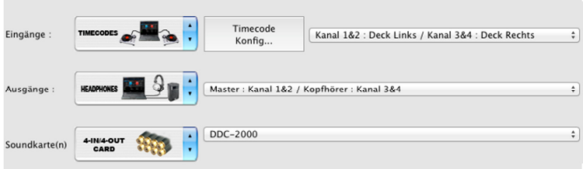

#### **Eingänge: Line-Ins Ausgänge: External Mixer (Deck Links: Kanal 1&2/Deck Rechts: Kanal 3&4) Soundkarte: 4-In/4-Out Card (DDC-2000)**

Zur Verwendung von Timecode-Zuspielgeräten ändern Sie die Eingangseinstellungen zu [**Timecode**] (1 Deck oder 2 Decks) und die Option [**External Mixer**] für die Ausgänge. Mittels des Dropdown-Menüs auf der rechten Seite kann die Zuordnung der Zuspielgeräte bei Bedarf getauscht werden. Mit dem Feld [Timecode Konfig...] öffnen Sie das Konfigurationsfenster für Timecode-Signale.

#### **Eingänge**

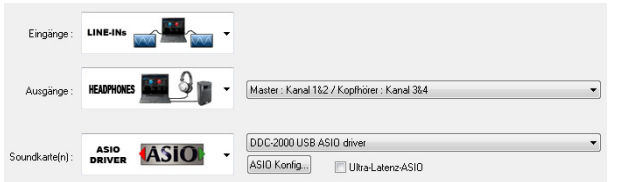

#### **Eingänge: Line-Ins Ausgänge: Headphones (Master/Kopfhörer) Soundkarte: DDC-2000 USB ASIO driver**

Mit dieser Konfiguration können Sie externe Audiogeräte als Line-Eingänge in Virtual DJ nutzen. Das Signal der Geräte wird dem Mastersignal beigemischt. Für die Ausgänge stehen die beiden Kanäle Master und Kopfhörer zur Verfügung.

Durch Verwendung der VDJScript-Aktion "linein" können Sie die Line-Eingänge einem freien Deck zuweisen. Das Signal der externen Audiogeräte wird dann durch Virtual DJ geroutet und Sie erhalten eine Anzeige als Wellenform (eingeschränkt) und die BPM-Zahl in Echtzeit (Richtwert).

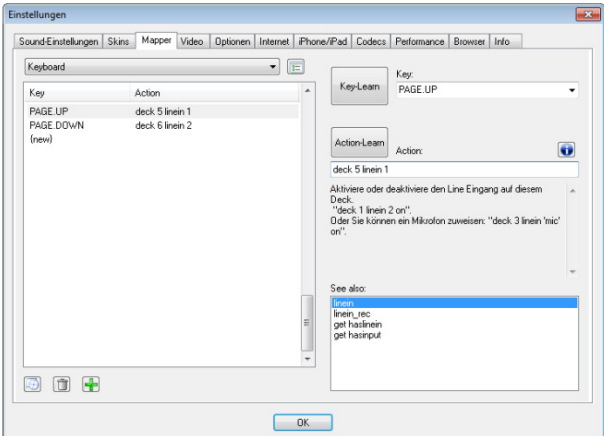

Öffnen Sie in den Einstellungen das Register [**Mappers**] und legen Sie im Bereich [**Keyboard**] (Dropdown-Menü) eine Taste auf der Computertastatur für die Steuerung der Line-Eingänge an. Klicken Sie dazu auf {**new**} und danach die gewünschte Taste auf der Tastatur. Tragen Sie im Feld [**Action-Learn**] die notwendige Syntax der Scriptsprache ein: "**deck # linein #**" (# steht für das Deck dem der Line-Eingang zugewiesen werden soll).

Das oben abgebildete Beispiel zeigt die Zuweisung der Line-Eingänge 1 und 2 auf die Decks 5 und 6. Das Ein- und Ausschalten der Line-Eingänge erfolgt mit den Tasten Bild1 und Bild1.

#### **Eingänge**

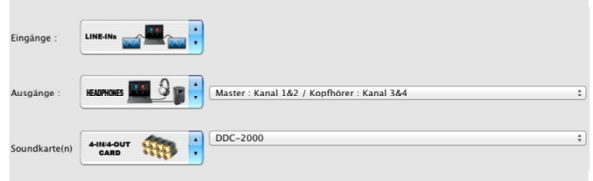

#### **Eingänge: Line-Ins Ausgänge: Headphones (Master/Kopfhörer) Soundkarte: 4-In/4-Out Card (DDC-2000)**

Mit dieser Konfiguration können Sie externe Audiogeräte als Line-Eingänge in Virtual DJ nutzen. Das Signal der Geräte wird dem Mastersignal beigemischt. Für die Ausgänge stehen die beiden Kanäle Master und Kopfhörer zur Verfügung.

Durch Verwendung der VDJScript-Aktion "linein" können Sie die Line-Eingänge einem freien Deck zuweisen. Das Signal der externen Audiogeräte wird dann durch Virtual DJ geroutet und Sie erhalten eine Anzeige als Wellenform (eingeschränkt) und die BPM-Zahl in Echtzeit (Richtwert).

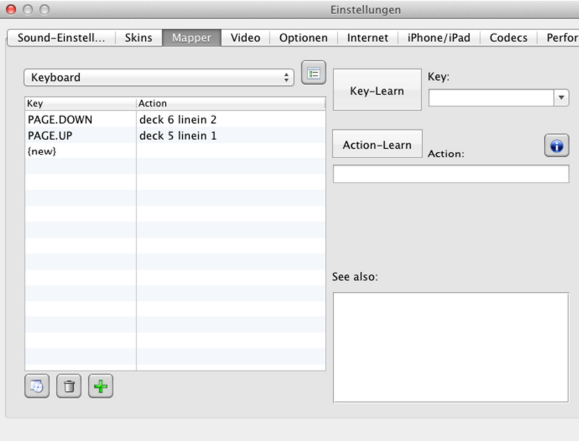

Öffnen Sie in den Einstellungen das Register [**Mappers**] und legen Sie im Bereich [**Keyboard**] (Dropdown-Menü) eine Taste auf der Computertastatur für die Steuerung der Line-Eingänge an. Klicken Sie dazu auf {**new**} und danach die gewünschte Taste auf der Tastatur. Tragen Sie im Feld [**Action-Learn**] die notwendige Syntax der Scriptsprache ein: "**deck # linein #**" (# steht für das Deck dem der Line-Eingang zugewiesen werden soll).

Das oben abgebildete Beispiel zeigt die Zuweisung der Line-Eingänge 1 und 2 auf die Decks 5 und 6. Das Ein- und Ausschalten der Line-Eingänge erfolgt mit den Tasten Bild1 und Bild.

### **Funktionen unter Virtual DJ**

Nachdem der DDC-2000 angeschlossen und richtig unter Virtual DJ konfiguriert wurde, ist das System einsatzbereit. Wird Virtual DJ PRO verwendet, können die Bedienelemente des DDC-2000 voll ausgeschöpft werden. Für Virtual DJ LE ergeben sich einige Beschränkungen. Im Folgenden wird die komplette Funktionsbelegung unter Virtual DJ beschrieben.

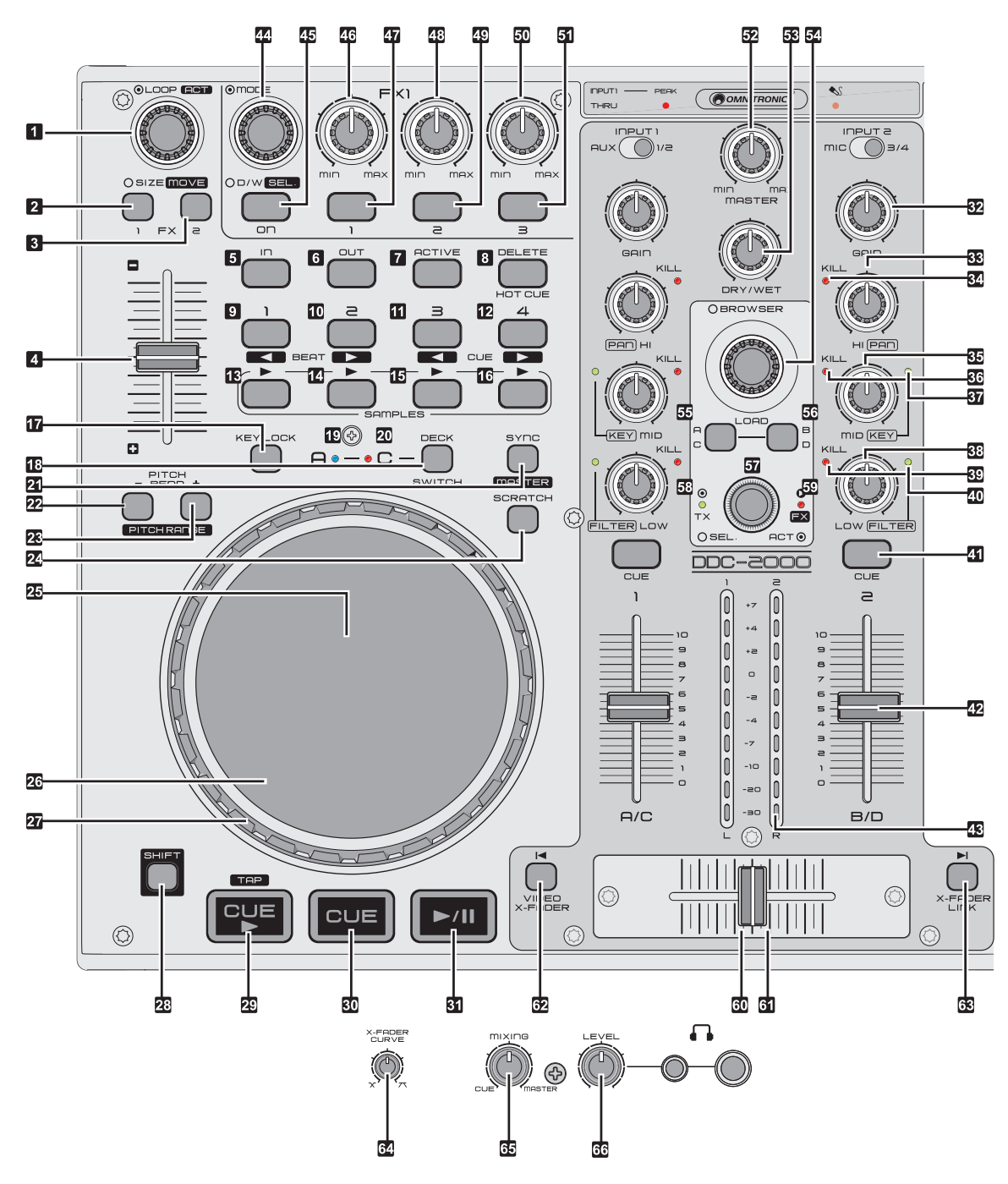

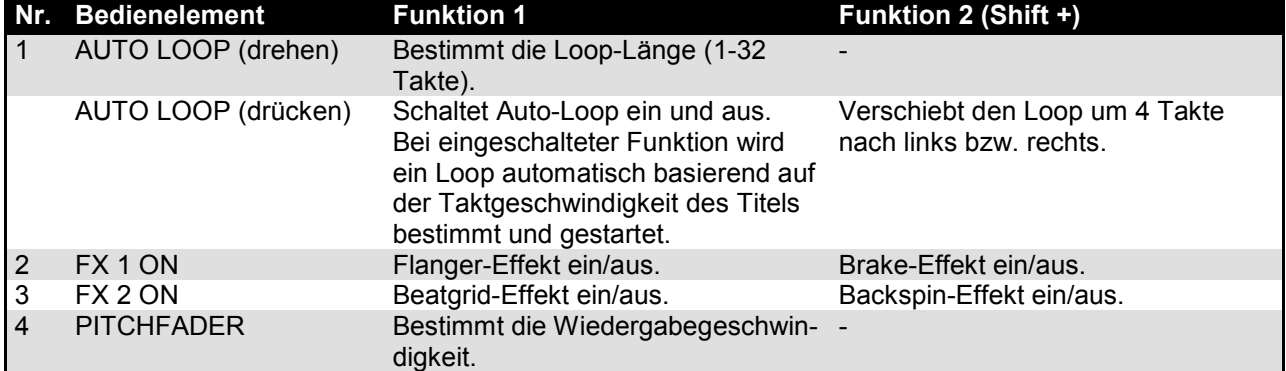

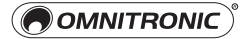

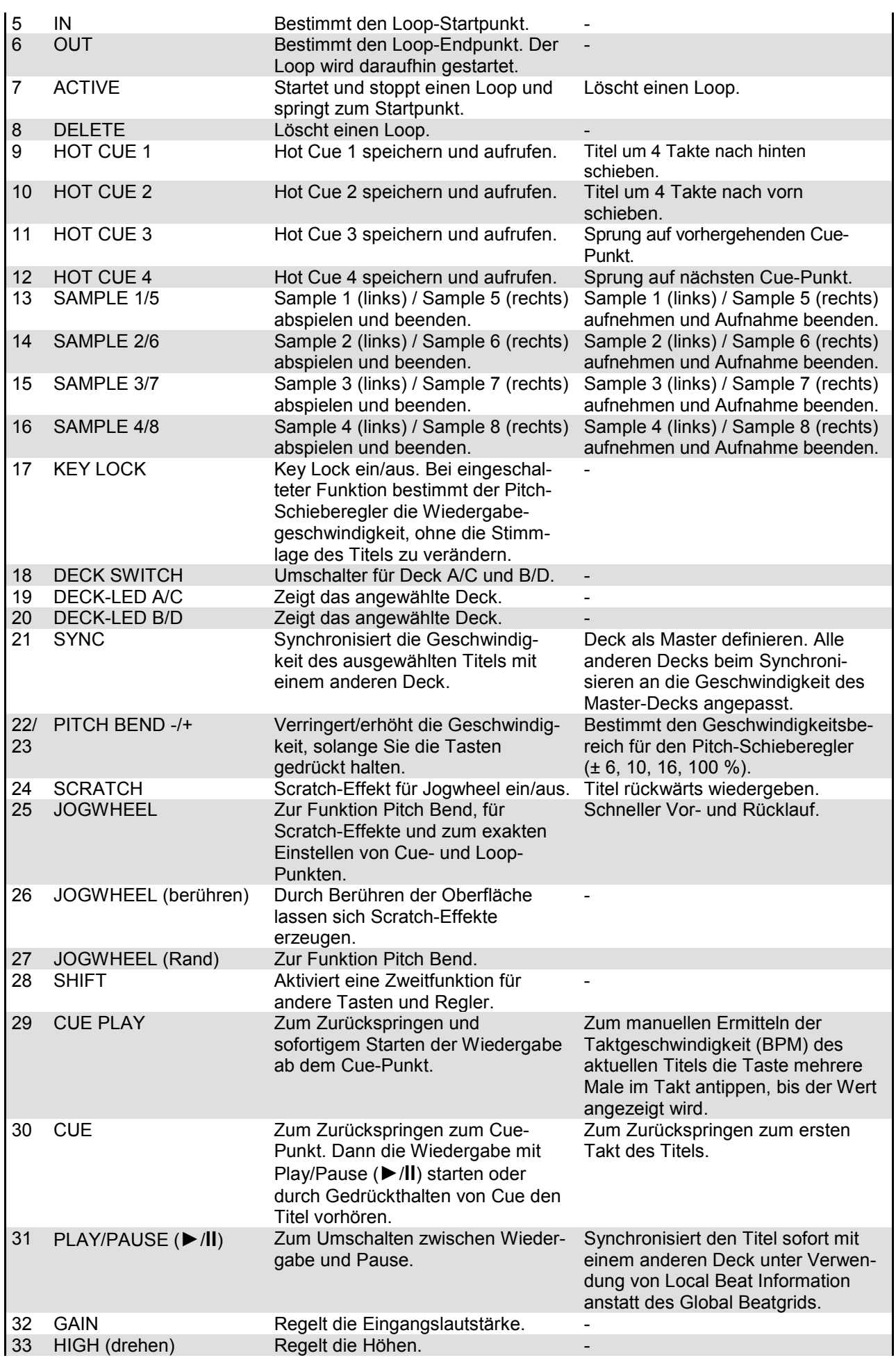

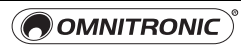

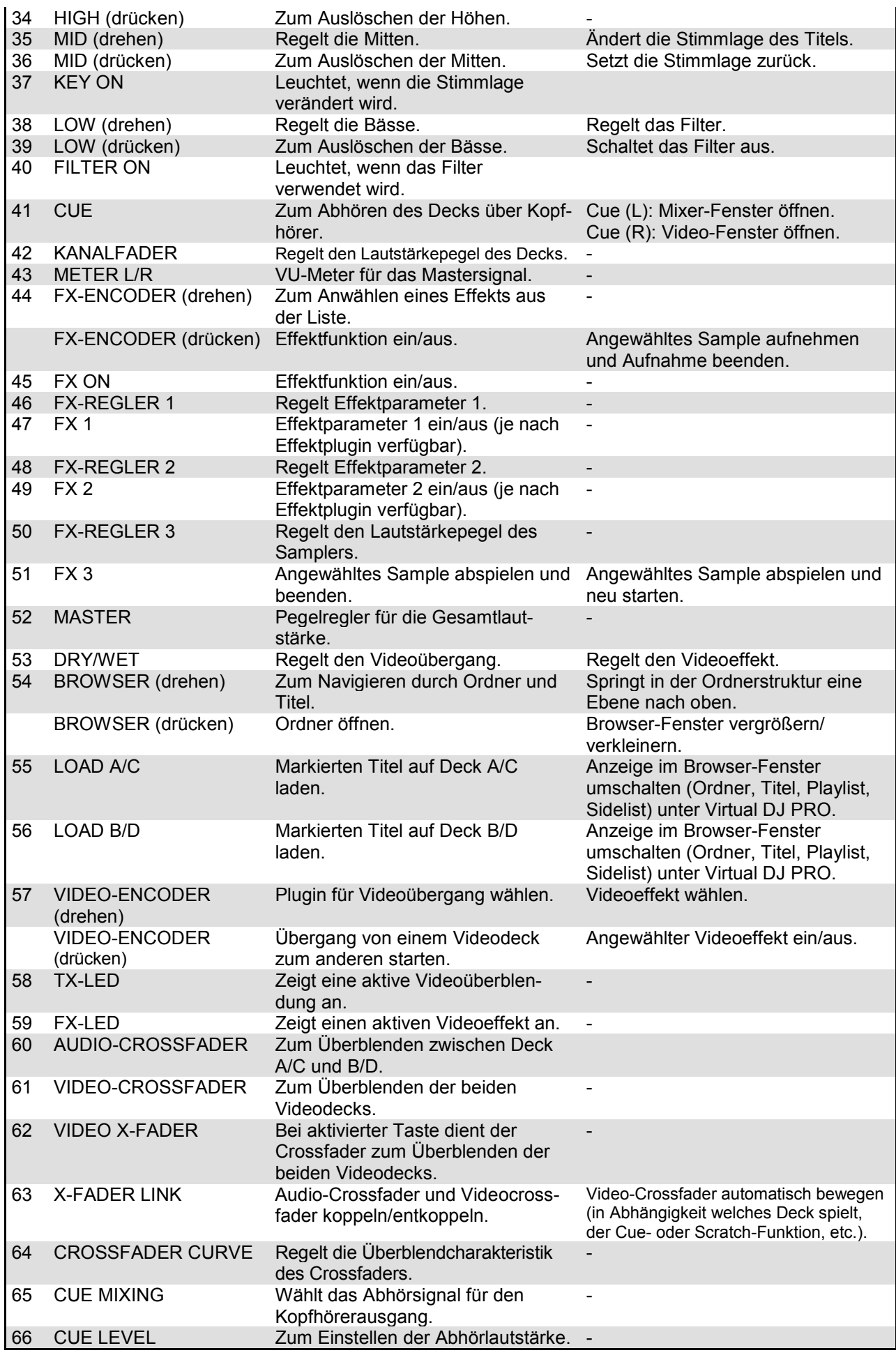

# 7 TÄTEEINSTELLUNGEN

Einige Einstellungen des Geräts können über Tastenkombinationen geändert werden. Die aktuellen Einstellungen lassen sich über bestimmte LEDs anzeigen, indem Sie den linken Umschalter DECK SWITCH 3 Sekunden gedrückt halten und zusätzlich den Video-Encoder drücken.

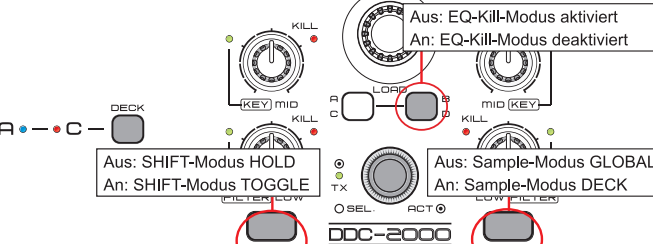

D KEY

(AV)

### **MIDI-Kanal**

Sie können die verwendeten MIDI-Kanäle umschalten, indem Sie den linken Umschalter DECK SWITCH 3 Sekunden gedrückt halten und zusätzlich eine der Tasten HOT CUE 1 bis 4 drücken. HOT CUE 1 = Kanal 0-3, HOT CUE 2 = Kanal 4-7, HOT CUE 3 = Kanal 8-11, HOT CUE 4 = Kanal 12-15 Achtung! Die Grundeinstellung ist Kanal 0-3. Die offiziellen Mappings sind auf diese Einstellung ausgelegt. Eine Veränderung ist damit im Normalfall nicht notwendig.

### **SHIFT-Taste**

Durch Drücken oder Halten der SHIFT-Taste wird eine Zweitfunktion für andere Tasten und Regler aktiviert. Sie können die Funktion der SHIFT-Taste ändern, indem Sie den linken Umschalter DECK SWITCH 3 Sekunden gedrückt halten und zusätzlich die linke Taste CUE 1 drücken. Die Grundeinstellung ist HOLD. HOLD = Die SHIFT-Taste muss solange gedrückt werden, bis die Zweitfunktion beendet ist.

TOGGLE = Der erste Druck auf SHIFT aktiviert die Zweitfunktion, der zweite Druck beendet sie.

#### **Samples**

Je nach DJ-Software können sich Samples in einem "globalen" Bereich oder in einem "Deck"-Bereich befinden. Sie können die Einstellung für Samples ändern, indem Sie den linken Umschalter DECK SWITCH 3 Sekunden gedrückt halten und zusätzlich die rechte Taste CUE 2 drücken. Die Grundeinstellung ist Deck-Bereich.

Globaler Bereich = Die Sample-Tasten auf dem linken und rechten Deck greifen auf einen globalen Bereich zu (ähnlich dem Crossfader). Samples bleiben daher unbeeinflusst beim Umschalten der Decks mit dem DECK SWITCH. Deck-Bereich = Beim Umschalten der Decks mit dem DECK SWITCH, ändert sich auch der Kanal der Samples wie bei allen anderen Bedienelementen.

### **EQ-Kill-Funktion**

Die EQ-Regler besitzen eine Kill-Funktion zum Auslöschen der Frequenzen. In der Grundeinstellung ist diese Funktion aktiviert. Sie können die Kill-Funktion aktivieren/deaktivieren, indem Sie den linken Umschalter DECK SWITCH 3 Sekunden gedrückt halten und zusätzlich die Taste LOAD B/D drücken.

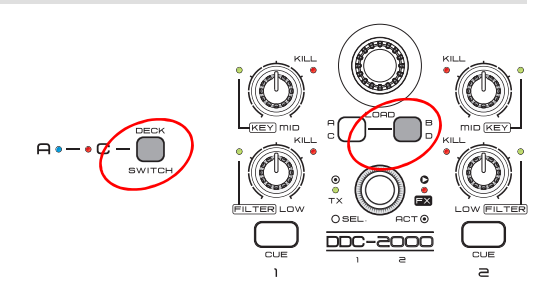

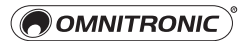

# 8 MIDI-MELDUNGEN

Der Controller verwendet das MIDI-Datenprotokoll und kann deshalb auch für andere MIDI-gesteuerte Musiksoftware genutzt werden. Im Folgenden finden Sie eine umfassende Liste der MIDI-Daten, die das Gerät generiert.

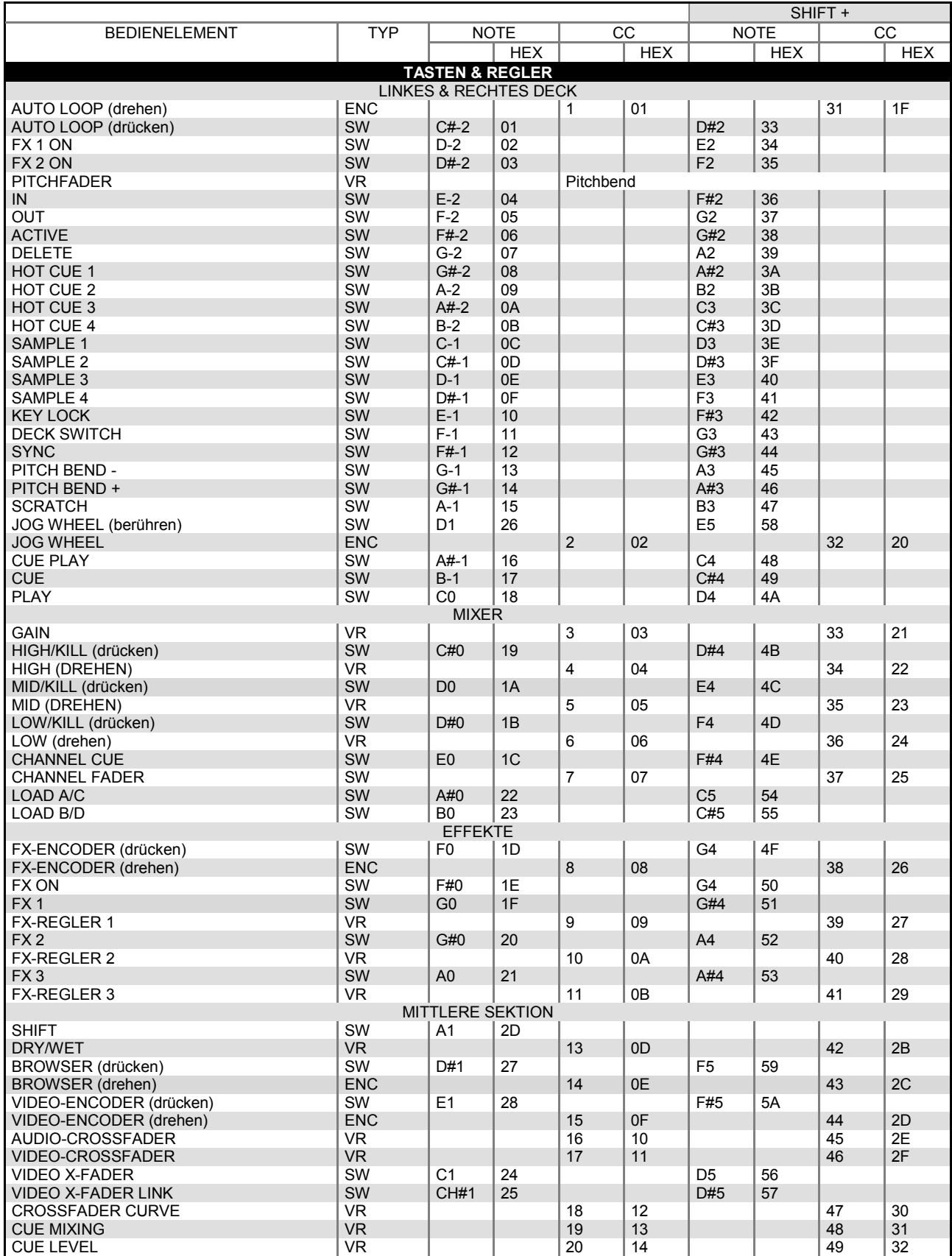

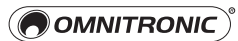

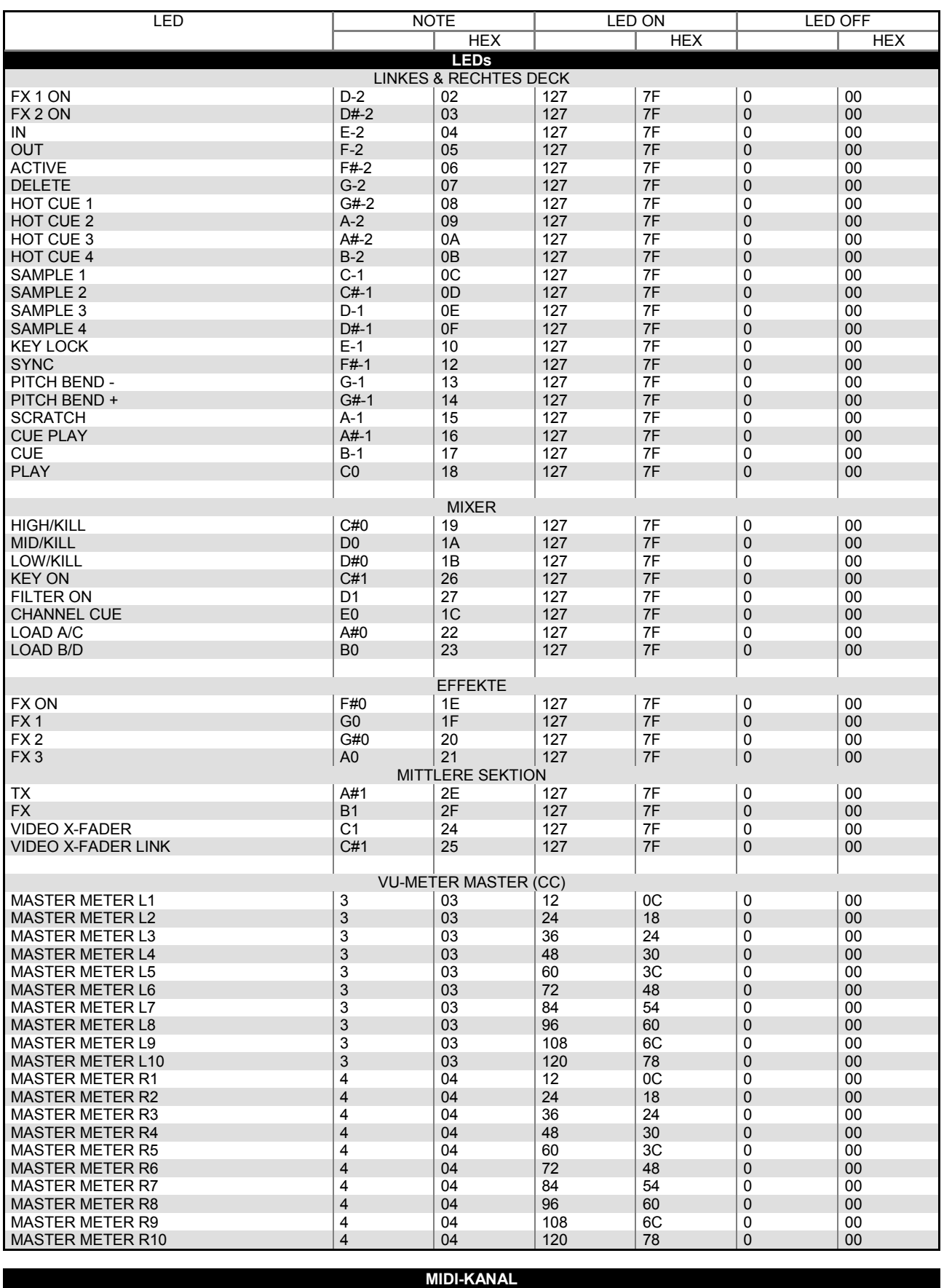

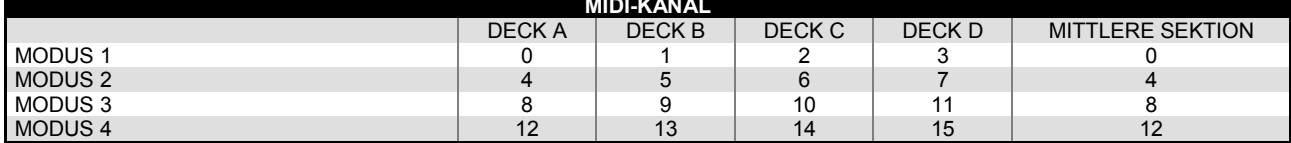

# 9 TECHNISCHE DATEN

#### **DDC-2000** Allgemeine Daten Spannungsversorgung: 5 V DC, 500 mA über nn. USB-Anschluss oder  $0000$  $\bullet$  $000$ 6 V DC, 1,5 A über Netzteil õŤ ra e e  $\overline{\bullet}$   $\overline{\bullet}$   $\overline{\bullet}$ Ť  $\circ$  $\hat{\mathbf{O}}$  $\hat{\mathbf{o}}$ ŎŎ  $\Box$  $\dot{\bullet}$  $\frac{1}{10}$ (Zubehör)  $\ddot{\bullet}$  $\ddot{\bullet}$  $\mathbb{\bar{E}}$  $\ddot{\text{o}}$  $\ddot{\mathbf{O}}$  $\frac{1}{1}$ ie<br>Die o  $\widehat{\mathbf{O}}$ USB-Anschluss: 2.0, Typ B 霏 暈  $\overline{\odot}$  $\ddot{\bullet}$ Maße: 297 x 410 x 65 mm  $\bar{\mathbf{a}}$ õ Ő  $\widehat{\mathbb{C}}$  $\widehat{\mathbf{r}}$ Ô n T Gewicht: 3 kg *Con*trolled the Controlled Matter Ō n  $\overline{C}$   $\overline{C}$   $\overline{$ ခြဲ  $\ddot{\phantom{a}}$  $DC-2000$  $\boxed{\frac{1}{2}$   $\boxed{\frac{1}{2}$   $\boxed{\frac{1}{2}$   $\boxed{\frac{1}{2}$   $\boxed{\frac{1}{2}$ ெ ı 瀛 ෧ඁ෧ඁ෧ඁ෬ඁ Eingänge **Anschluss** Anschluss Eingangsimpedanz Line: Cinch L/R 47 kΩ/0 dBV Phono: Cinch L/R 47 kΩ/-50 dBV Mikrofon: 10 kΩ/0 dBV 6,3-mm-Klinke, sym 3,5-mm-Klinke Aux: 47 kΩ/0 dBV Ausgänge **Anschluss Ausgangsimpedanz** Anschluss Ausgangsimpedanz Master, unsymmetrisch: Cinch L/R 300 Ω Master, symmetrisch: 6,3-mm-Klinke L/R 600 Ω Kopfhörer: 3,5-mm- und 6,3-mm-Klinke, sym. 10 Ω Frequenzbereich (Master Gain max., Master Out 0 dB) Line: 20-20 kHz Aux: 20-20 kHz Phono: 20-20 kHz Mikrofon: 20-20 kHz Klirrfaktor (Master Gain max., Master Out 0 dB, mit 20 kHz LPF, A-gewichtet) Line: <0,05 % bei 1 kHz <0,05 % bei 1 kHz Aux: Phono: <0,15 % bei 1 kHz Mikrofon: <0,15 % bei 1 kHz Maximaler Eingangspegel (Master Gain max., 1 kHz, THD= 1 %, mit 20 kHz LPF, A-gewichtet) Line: >+ 6 dBV Aux: >+ 6 dBV Phono: >-30 dBV Mikrofon: >-35 dBV Maximaler Ausgangspegel (Master Gain max., 1 kHz, THD= 1 %, mit 20 kHz LPF, A-gewichtet) Master:  $> + 6$  dBV (2 V) Geräuschspannungsabstand (Master Gain max., Master Out 0 dB, mit 20 kHz LPF, A-gewichtet) Line: >80 dB Aux: >80 dB Phono: >80 dB Mikrofon: >75 dB Kanaltrennung (Master Gain max., Master Out 0 dB, mit 20 kHz LPF, A-gewichtet) Line: >70 dB Aux: >70 dB Phono:  $>70$  dB<br> $>2$  dB Kanalbalance

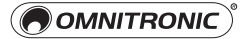

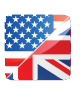

### 1 INTRODUCTION

Thank you for having chosen an OMNITRONIC product. If you follow the instructions given in this manual, we are sure that you will enjoy this device for a long period of time. Please keep this manual for future needs.

**Example 3** For your own safety, please read this user manual carefully before your initial start-up.

 **This user manual is valid for the article number 11045050. You can find the latest update at: www.omnitronic.de.**

The DDC-2000 is a 4-deck MIDI controller with built-in sound card for PC and Mac in a slim table-top design. The layout was designed specifically for intuitive control of Virtual DJ and Traktor including sample decks. All necessary control elements for file browsing, transport, hot cues, samples, sample recording, loops, FX, pitch and video transition are available. The 2-channel mixer features 3-band kill EQs, gain controls and filter modulation. The built-in USB sound card enables two high-quality stereo outputs (master and headphones) and two stereo inputs for connecting CD players and turntables. The inputs can be used for timecode vinyl and CDs in a DVS setup or routed to the software as additional line inputs. Furthermore, it is possible to connect a microphone and portable devices including MP3 players, smartphones and tablets.

The DDC-2000 comes packaged with software licenses for Virtual DJ LE and One DJ Start Edition. You can download Virtual DJ LE at www.omnitronic.de  $\rightarrow$  download section of the product and ONE DJ Start Edition at www.one.dj/download.html. Documentation for the applications can be downloaded at www.virtualdj.com or www.one.dj respectively.

Users of Windows operating systems need to install the appropriate ASIO driver in order to optimize the performance of the controller's built-in sound card. You can download the driver at www.omnitronic.de → download section of the product.

..............................................................................................................................................................................

### 2 TY INSTRUCTIONS

If you follow the instructions given in this manual, we are sure that you will enjoy this device for a long period of time. Please keep this manual for future needs and pass it on to further owners.

- Damages caused by the disregard of this user manual are not subject to warranty. The dealer will not accept liability for any resulting defects or problems.
- Protect the device against humidity and heat. The ambient temperature must always be between -5° C and  $+45^\circ$  C.
- The controller is supplied with power via the USB connection of the computer (5 V, 500 mA). If the connection should not supply sufficient power, a 6 V power supply unit with a rating of 1.5 A may be used (accessory). The unit falls under protection class 3 and was designed for indoor use only.
- There are no serviceable parts inside the device. Maintenance and service operations are only to be carried out by authorized dealers. Damage, caused by manual modifications on this device is not subject to warranty. If the device is used for other purposes than originally intended or if it is not correctly connected, it may suffer damages and the guarantee becomes void.
- For cleaning the controller only use a dry cloth. Never use chemicals or water.
- Please use the original packaging if the device is to be transported.
- Never remove the serial barcode from the device as this would make the guarantee void.

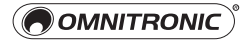

### 3 OPERATING ELEMENTS & CONNECTIONS

#### **Mixer Section**

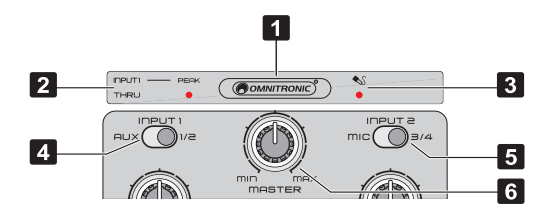

#### **1 Power Indicator**

Lights when the unit is switched on.

#### **2 INPUT 1 THRU Indicator**

Lights when the INPUT 1 THRU function is enabled, i.e. INPUT 1 is directly routed to the master outputs instead of the built-in sound card. Use the rear PC/THRU selector switch to enable this function. When INPUT 1 is overloaded (level over 2 V) the PEAK indicator will light. If the LED lights continuously, turn back the rear INPUT 1 GAIN control accordingly.

#### **3 Microphone Indicator**

Lights when the INPUT 2 selector switch is set to MIC.

#### **4 INPUT 1 Selector Switch**

Switches the built-in sound card or the master output between the input sources AUX and LINE/PHONO 1.

#### **5 INPUT 2 Selector Switch**

Selects input source LINE/PHONO 2 for the built-in soundcard; position MIC has no function.

#### **6 MASTER Control**

Controls the overall volume of the unit. Note: Prior to switching on, turn the master control to minimum to avoid a possible switching-on noise.

#### **Front Panel**

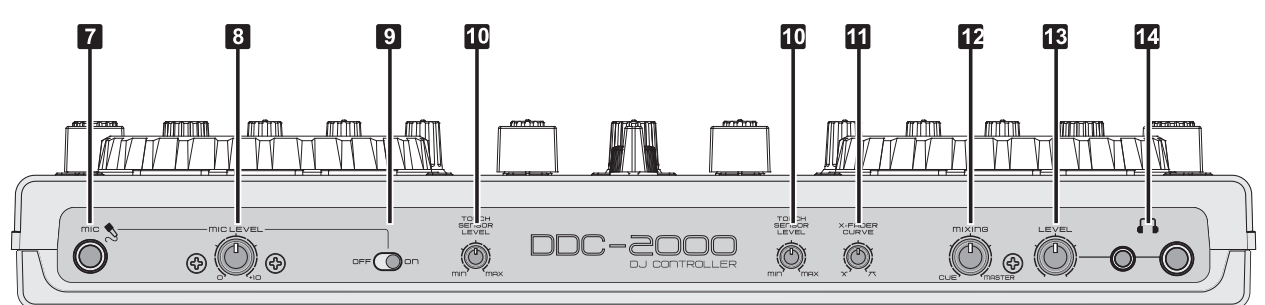

**7 MIC Input** 

6.3 mm jack for connecting a DJ microphone.

#### **8 MIC LEVEL Control**

Level control for the DJ microphone.

#### **9 On/Off Switch**

Switches the DJ microphone on and off.

#### **10 Sensitivity Controls**

Adjust the sensitivity of the touch-sensitive jog wheels.

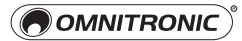

#### **11 X-FADER CURVE Control**

Adjusts the characteristic of the crossfader.

- Left position: smooth crossfading (gradual transition) e.g. for long mixes.
- Right position: sharp crossfading (abrupt transition) e.g. for scratching and cutting.

#### **12 CUE MIXING Control**

For selecting and crossfading the monitoring signal for the headphones:

- Left position CUE: The prefader level of the input channel of which the CUE button is pressed is monitored.
- Right position MASTER: The current music program is monitored ahead of the master control.

#### **13 LEVEL Control**

For adjusting the monitoring level at the headphones output.

#### **14 Headphone Inputs**

3.5 mm and 6.3 mm jacks for connecting stereo headphones (impedance  $\geq 8 \Omega$ ).

#### **Rear Panel**

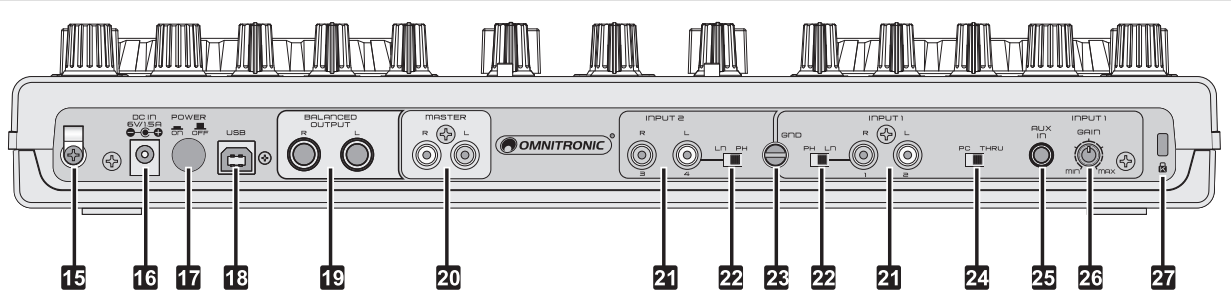

#### **15 AC Adapter Cord Holder**

This prevents the AC adapter plug from disconnecting.

#### **16 Power Input**

For connecting a power unit alternatively to power supply via the USB connection.

#### **17 Power Switch**

Press this button to turn the unit on and off.

#### **18 USB Port**

For connecting a computer. The controller sends and receives audio and MIDI data via the USB connection and is supplied with power.

#### **19 Balanced Master Output**

Balanced 6.3 mm output L/R of the master signal for connecting an amplifier or other units with line level inputs.

#### **20 Unbalanced Master Output**

Unbalanced RCA output L/R of the master signal for connecting an amplifier or other units with line level inputs.

#### **21 INPUT 1 and INPUT 2 Jacks**

RCA inputs L/R for connecting analog units with line level outputs (e.g. CD players) or turntables with magnetic system. The signals of the input sources are routed through the built-in sound card into Virtual DJ where they can be added as additional line inputs or used for Timecode applications.

#### **22 Input Selector Switches**

Switch the analog inputs between phono input and line input.

#### **23 Ground Terminal**

Ground clamping screw for turntables with separate ground lead.

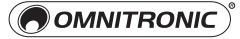

### **24 PC/THRU Selector Switch**

Instead of the audio signal coming from the computer, the master outputs can supply the signal of an external signal source (e.g. MP3 player). For this, set the PC/THRU selector switch to position THRU. The front INPUT 1 THRU indicator will light. Therefore, sound can be output without interruption if the computer needs to be replaced or restarted because of a crash or freeze, or when changing DJs.

Either use the INPUT 1 stereo RCA jacks or the AUX 3.5 mm jack for connecting the unit and set the INPUT 1 selector switch accordingly.

#### **25 AUX Input**

3.5 mm jack for connecting a further unit with line level output (e.g. portable MP3 player) alternatively to the RCA input INPUT 1.

### **26 INPUT 1 GAIN Control**

Adjusts the input amplification for the INPUT 1 and AUX terminals.

#### **27 Kensington Security Slot**

Connect to an anti-theft wire.

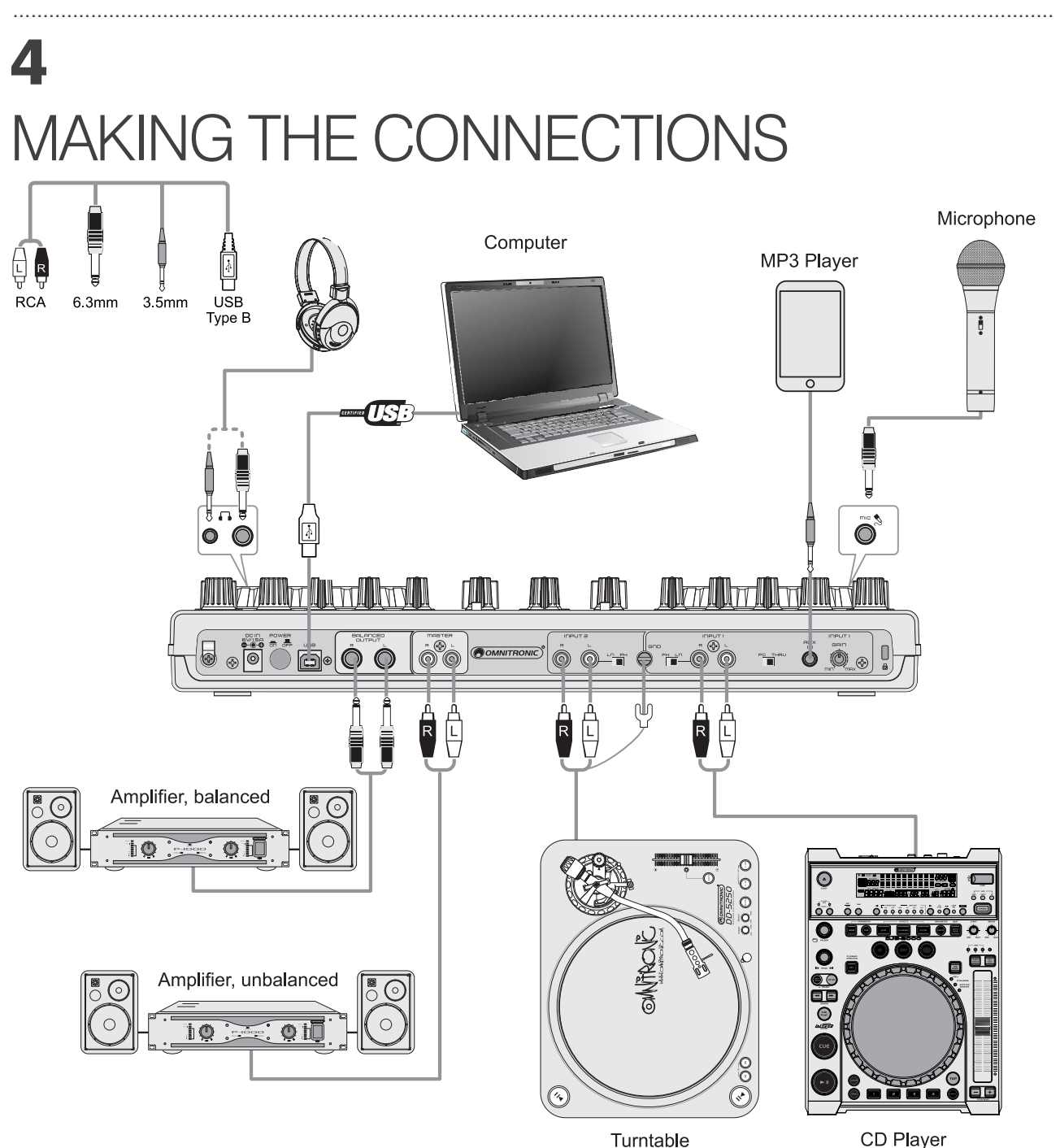

Turntable

**OMNITRONIC** 

#### **1 Headphones**

Connect a set of headphones optionally via a 6.3 mm plug or a 3.5 mm plug to the headphones output  $[\{\cdot\}]$ . To monitor a deck, press its CUE button and turn the CUE MIXING control to the left CUE position. To monitor the current music program ahead of the master control, turn the CUE MIXING control to the right MASTER position. Adjust the desired headphones volume with the LEVEL control.

#### **2 Microphone**

You can connect a DJ microphone via a 6.3 mm plug (balanced or unbalanced) to the MIC input. Switch it on with the corresponding selector switch and adjust the level with the MIC LEVEL control. The microphone signal is directly mixed to the master signal; it is not routed to the soundcard.

#### **3 Amplifier**

Connect the amplifier to the unbalanced RCA output MASTER and/or to the balanced 6.3 mm jack output BALANCED OUTPUT. You can adjust the level of the output signal at the master outputs with the MASTER control.

Note: Balanced cables provide +6 dB more output and guarantee a better protection against interference in case of long cable runs.

#### **4 External Audio Devices**

You can connect both units with line level output (e.g. CD players) and turntables with magnetic system to the RCA inputs INPUT 1 and INPUT 2. If your turntable is equipped with a separate ground lead, connect it to the clamping screw. Use the corresponding selector switches to switch the inputs between line and phono input. The signals of the input sources are routed through the built-in sound card into Virtual DJ where they can be added as additional line inputs or used for Timecode applications. A further unit with line level output (e.g. portable MP3 player) can be connected to the 3.5 mm jack AUX input.

#### **5 Computer**

Use the supplied USB cable to connect the controller to an available USB port on your computer. The first time the unit is connected to the computer, Windows will install the required drivers and display a notification informing you that the hardware was successfully installed. Then the unit is ready for operation. For Mac OS, the unit can be used immediately after connecting. Switch on the controller with the POWER switch. The POWER indicator lights up. After connecting, start the Virtual DJ software. If the program has already been started prior to the connection, it must be terminated and restarted; otherwise the controller cannot be operated.

#### **6 Power Supply**

The controller is supplied with power via the USB connection of a computer. However, if the connection should not supply sufficient power (e.g. when connected to a non-powered USB hub), a 6 V power supply unit with a rating of 1.5 A is required (accessory). Connect the cable of the power unit to the power input DC IN and the power unit to a power outlet.

#### **7 Ground Isolator**

By operating the controller with a computer and units grounded via the mains cable (e.g. amplifier), noise interference may occur due to ground loops. To eliminate this interference, a ground isolator (e.g. from the OMNITRONIC LH series) may be used to connect the controller to the corresponding unit.

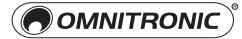

# 5 ASIO DRIVER INSTALLATION (WIN

Prior to the first use under Windows, it is necessary to install the appropriate ASIO driver software in order to optimize the performance of the DDC-2000's built-in sound card. The driver enables ultra-low latency under 10 ms and various audio configurations. The driver may be used for WDM-compatible operating systems as follows: Microsoft Windows XP64, Vista x86/x64, 7 x86/x64.

Users of Mac OS X can skip this section as their operating system uses a generic Core Audio driver.

- **1** Disconnect the DDC-2000 from the computer. You will be prompted to connect the unit during the installation.
- **2** Download the driver from the internet: www.omnitronic.de  $\rightarrow$  download section of the product.
- **3** Copy and extract the file to your computer (e.g. your desktop).
- **4** Double-click the installation file **setup.cmd**.

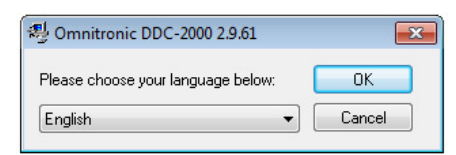

**5** Select a language.

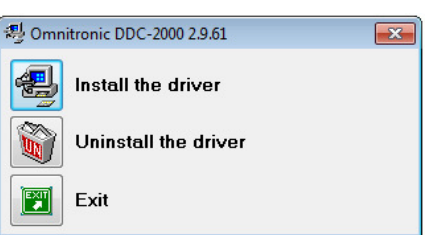

**6** Click **Install the driver**.

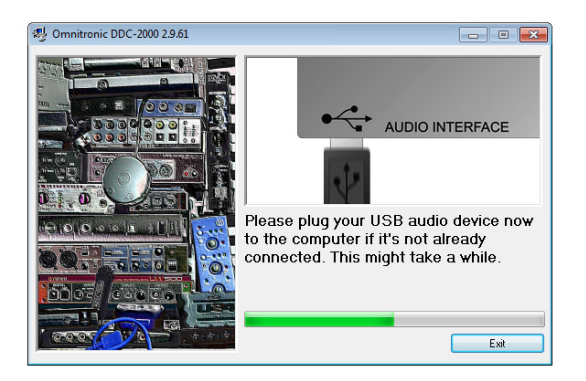

**7** Follow the prompt and connect and turn on the DDC-2000.

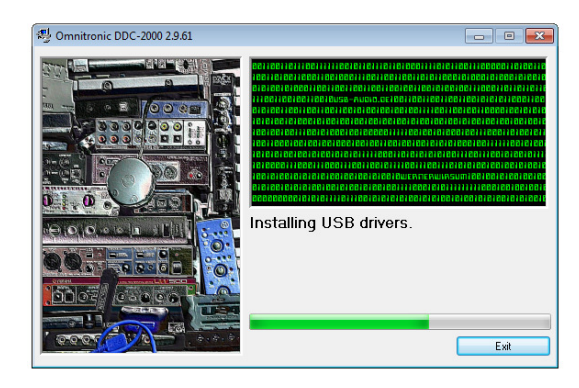

**8** As soon as the unit is detected, the installation will be continued.

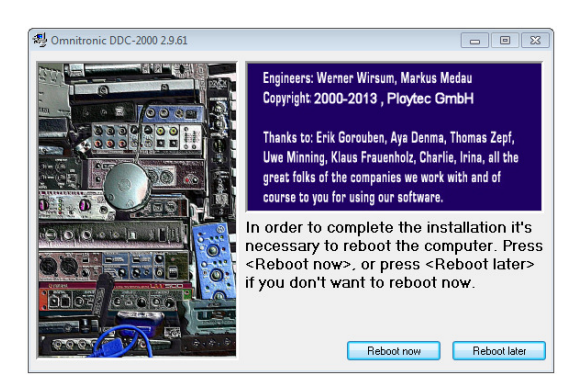

**9** In order to complete the installation it is necessary to reboot the computer. Click **Reboot now**.

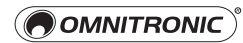

# 6 TING STARTED WITH VIRTUAL

The purchase of the DDC-2000 includes a Limited Edition of Virtual DJ specially designed for the unit. Users of the full version Virtual DJ PRO can download a mapping. The following sections describe the different installation and configuration steps for both versions.

#### **System Requirements Windows System Requirements Mac OS**

Microsoft Windows XP, Vista, 7 Intel Pentium IV processor or equivalent 512 MB RAM 50 MB free hard disk space DirectX-compatible soundcard Additional requirements for video mixing: 2048 MB RAM Video card with dual-screen output 256 MB DDR3 RAM video card

#### **Installation Windows Installation Mac OS**

- **1** Download the software from the internet: www.omnitronic.de  $\rightarrow$  download section of the product.
- **2** Copy and extract the file to your computer (e.g. your desktop).

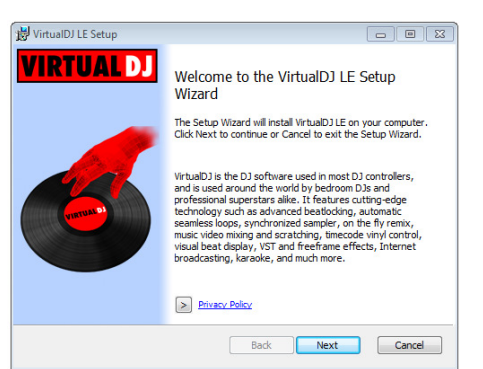

**3** Double-click the installation file **Install\_virtualdj\_le\_4deck\_vxxx.exe** and follow the instructions of the installation program (xxx represents the version number).

### **Product Activation Windows Product Activation Mac OS**

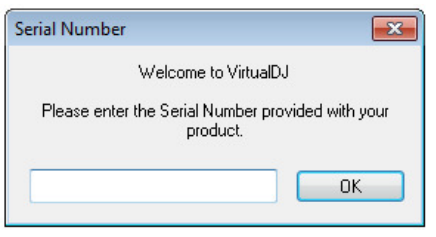

Launch Virtual DJ LE and enter the serial number provided with your product to activate the software.

**NOTES:** If you ignore the prompt to enter the serial number, you can test the software for a short period of time. Keep the serial number in a safe place, since it is required if you re-install your system, or change your computer.

Mac OS X 10.5, 10.6, 10.7 or better Intel Pentium IV processor or equivalent 1024 MB RAM 50 MB free hard disk space CoreAudio-compatible soundcard Additional requirements for video mixing: 2048 MB RAM Video card with dual-screen output 256 MB DDR3 RAM video card (ATI, NVIDIA)

- **1** Download the software from the internet: www.omnitronic.de  $\rightarrow$  download section of the product.
- **2** Copy and extract the file to your computer (e.g. your desktop).

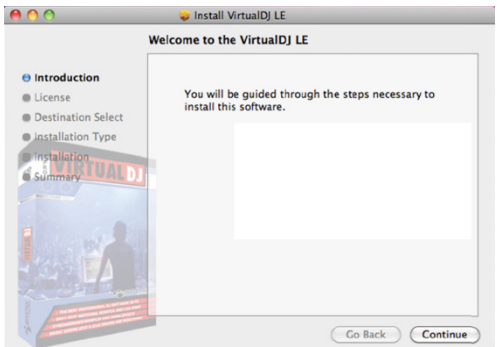

**3** Double-click the installation file **Install\_virtualdj\_le\_4deck\_vxxx.pkg** and follow the instructions of the installation program (xxx represents the version number).

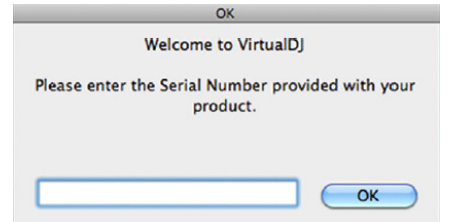

Launch Virtual DJ LE and enter the serial number provided with your product to activate the software.

**NOTES:** If you ignore the prompt to enter the serial number, you can test the software for a short period of time. Keep the serial number in a safe place, since it is required if you re-install your system, or change your computer.

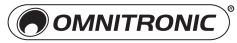

#### **Audio Setup Windows Audio Setup Mac OS**

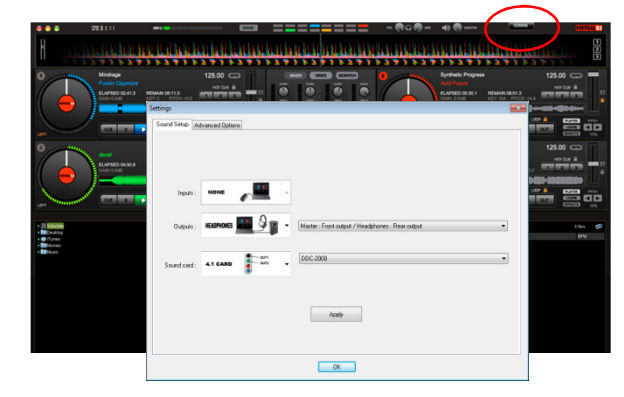

When running Virtual DJ LE for the first time, you will need to configure the software for use with the controller. Open the configuration menu with the [**CONFIG**] button and select the [**Sound Setup**] tab.

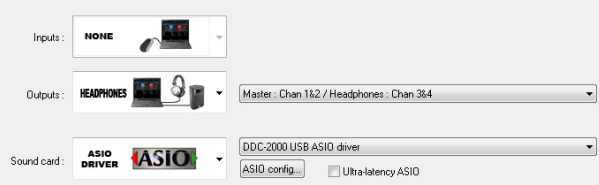

#### **Inputs: None\***

**Outputs: Headphones (Master/Headphones) Sound card: ASIO Driver (DDC-2000)** 

Select [**Headphones**] and [**ASIO DRIVER**] and confirm your settings with [**Apply**]. This configuration will enable you to use both output channels Master and Headphones.

**NOTE:** There are some limitations to Virtual DJ LE. Inputs and the option External Mixer will be available in Virtual DJ PRO (or during a trial of Virtual DJ PRO).

#### **Support and Updates for Virtual DJ LE**

- **1** Visit www.virtualdj.com for downloads and extensive support.
- **2** To access software updates, plug-ins and further services, register on the Virtual DJ website. Go to http://www.virtualdj.com/users/create.html and create a user account. You will need your serial number supplied with the product.
- **3** With the included limited edition of the software you have the benefit of purchasing the extensive full version at a discount price. Current conditions regarding the price can be found at the Virtual DJ website. The full version can be tested for 20 days. For a trial call the configuration menu > [**Advanced Options**] with the [**CONFIG**] button.

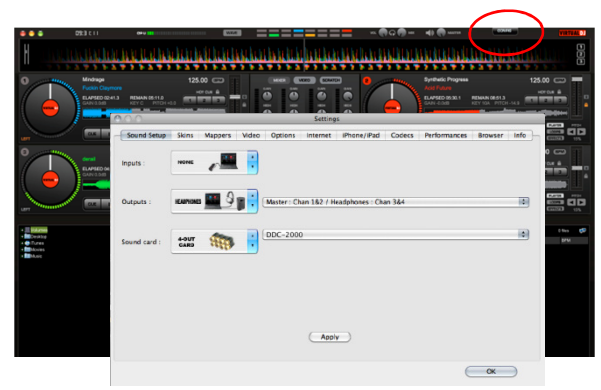

When running Virtual DJ LE for the first time, you will need to configure the software for use with the controller. Open the configuration menu with the [**CONFIG**] button and select the [**Sound Setup**] tab

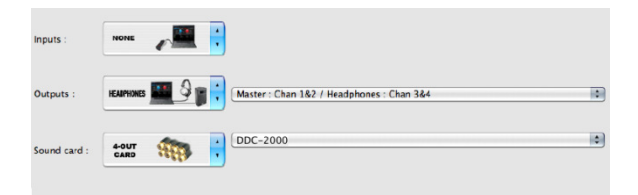

#### **Inputs: None\***

**Outputs: Headphones (Master/ Headphones) Sound card: 4-Out Card (DDC-2000)** 

Select [**Headphones**] and [**4-OUT CARD**] and confirm your settings with [**Apply**]. This configuration will enable you to use both output channels Master and Headphones.

**NOTE:** There are some limitations to Virtual DJ LE. Inputs and the option External Mixer will be available in Virtual DJ PRO (or during a trial of Virtual DJ PRO).

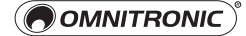

### **Virtual DJ PRO**

Prior to using Virtual DJ PRO, you will need to configure the software for use with the DDC-2000. Turn off the controller and close Virtual DJ PRO.

#### **Mapping Windows Mapping Mac OS**

**1** Download the Virtual DJ PRO mapping from the internet: www.omnitronic.de  $\rightarrow$  download section of the product.

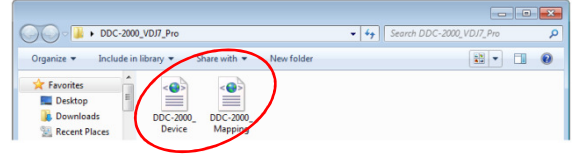

**2** Copy and extract both XML files to your computer (e.g. your desktop).

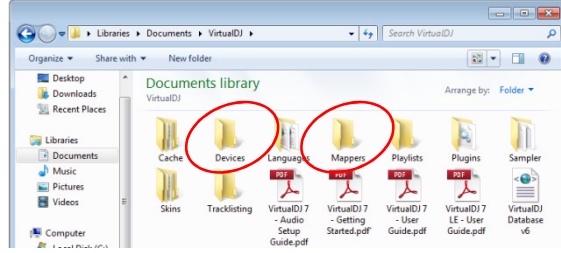

**3** Copy each file into Virtual DJ's correspondding default directory.

-DDC-2000\_Device.xml into: Documents\VirtualDJ\Devices

- →DDC-2000\_Mapping.xml into: Documents\VirtualDJ\Mappers
- **4** Turn on the controller and launch Virtual DJ PRO. If you have followed the previous steps, Virtual DJ PRO should detect the DDC-2000. You can verify this by opening the [**Mapper**] tab in the configuration menu (CONFIG/Mappers). The controller should be indicated as the selected device in the dropdown menu.

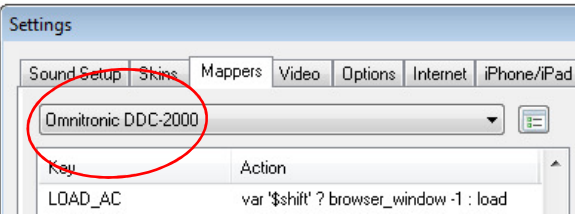

**1** Download the Virtual DJ PRO mapping from the internet: www.omnitronic.de  $\rightarrow$  download section of the product.

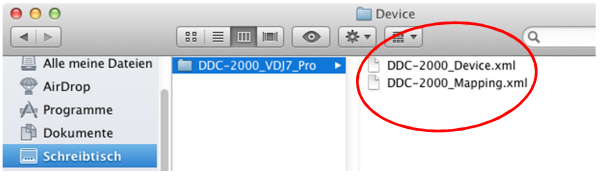

**2** Copy and extract both XML files to your computer (e.g. your desktop).

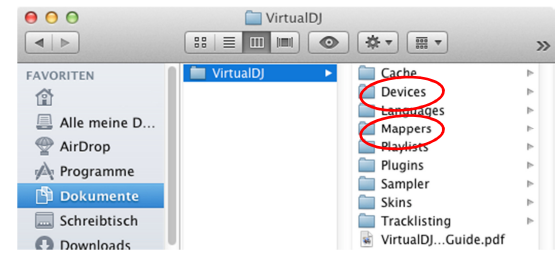

- **3** Copy each file into Virtual DJ's correspondding default directory.
	- -DDC-2000\_Device.xml into: Documents\VirtualDJ\Devices
	- →DDC-2000\_Mapping.xml into: Documents\VirtualDJ\Mappers
- **4** Turn on the controller and launch Virtual DJ PRO. If you have followed the previous steps, Virtual DJ PRO should detect the DDC-2000. You can verify this by opening the [**Mapper**] tab in the configuration menu (CONFIG/Mappers). The controller should be indicated as the selected device in the dropdown menu.

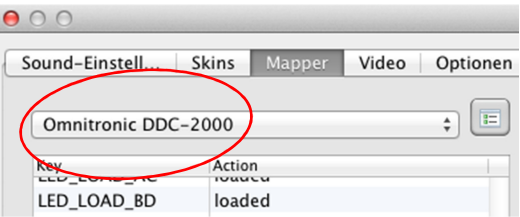

#### **Audio Setup Windows Audio Setup Mac OS**

Virtual DJ PRO offers various configuration options when used with the ASIO driver. Open the configuration menu with the [**CONFIG**] button and select the [**Sound Setup**] tab.

#### **Basic Setting**

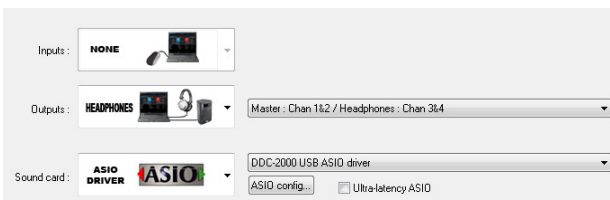

#### **Inputs: None**

#### **Outputs: Headphones (Master/Headphones) Sound card: ASIO Driver (DDC-2000)**

The basic setting does not differ from Virtual DJ LE. This configuration will enable you to the output channels Master and Headphones.

#### **Timecode Applications**

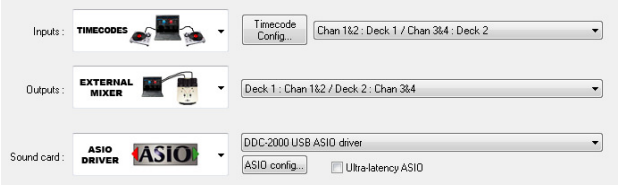

#### **Inputs: Timecodes Outputs: External Mixer (Deck 1: Chan 1&2/Deck 2: Chan 3&4) Sound card: ASIO Driver (DDC-2000)**

To setup Virtual DJ for use with Timecode vinyl or CDs, change the Inputs option to [**Timecode**] (Single Deck or Dual Deck) and Outputs option to [**External Mixer**]. If necessary, you may swap the assignment of the input sources in the drop-down menu next to the Inputs option. Click [**Timcode Config...**] to open the timecode configuration dialog.

Mac OS X detects the DDC-2000 as external device with 4 inputs and 4 outputs. Open the configuration menu with the [**CONFIG**] button and select the [**Sound Setup**] tab.

#### **Basic Setting**

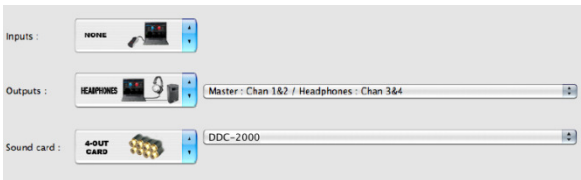

#### **Inputs: None Outputs: Headphones (Master/Headphones) Sound card: 4-Out Card (DDC-2000)**

The basic setting does not differ from Virtual DJ LE. This configuration will enable you to the output channels Master and Headphones.

#### **Timecode Applications**

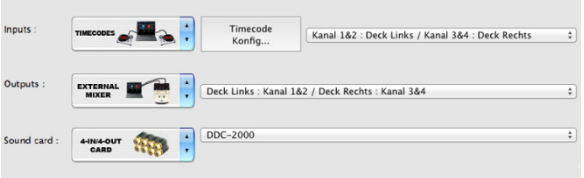

#### **Inputs: Timecodes Outputs: External Mixer (Deck L: Chan 1&2/Deck R: Chan 3&4) Sound card: 4-In/4-Out Card (DDC-2000)**

To setup Virtual DJ for use with Timecode vinyl or CDs, change the Inputs option to [**Timecode**] (Single Deck or Dual Deck) and Outputs option to [**External Mixer**]. If necessary, you may swap the assignment of the input sources in the dropdown menu next to the Inputs option. Click [**Timcode Config...**] to open the timecode configuration dialog.

#### **Line Inputs**

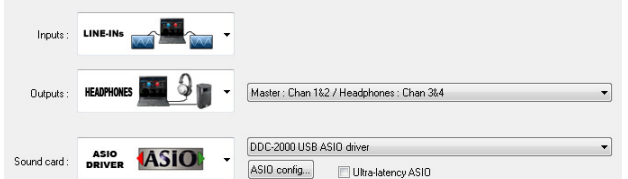

#### **Inputs: Line-Ins Outputs: Headphones (Master/Headphones) Sound card: ASIO Driver (DDC-2000)**

This configuration will enable you to route external audio devices as line inputs through Virtual DJ. The signals will be added to the software's master output. The Master and Headphone channels will be available for the outputs.

Then by assigning the VDJScript action "linein" to an available deck, the audio sent in on the line input will pass through Virtual DJ providing a rhythm wave display (limited) and dynamic BPM display on the deck (approximate value).

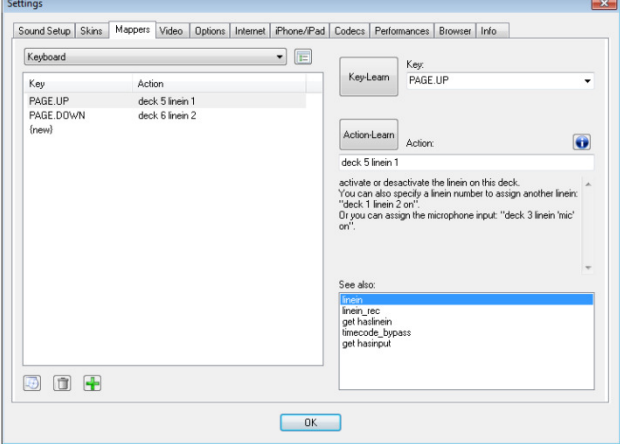

Open the [**Mapper**] tab in the configuration menu and configure a keyboard shortcut for enabling/ disabling the line inputs. For this purpose, select the [**Keyboard**] option from the drop-down menu and click {**new**}. Then engage the desired key on your keyboard. In the [**Action-Learn**] section, enter the appropriate VDJScript syntax: "**deck # linein #**" (# represents the deck and the line input it is assigned to.

The example shown above illustrates line inputs 1 and 2 assigned to decks 5 and 6. The Page 1 and Page keys are used for enabling/disabling the line inputs.

#### **Line Inputs**

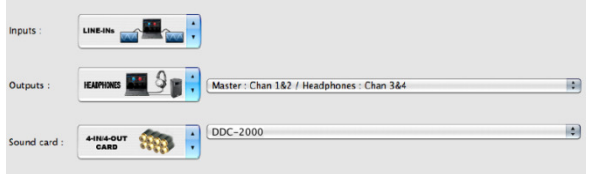

#### **Inputs: Line-Ins Outputs: Headphones (Master/Headphones) Sound card: 4-In/4-Out Card (DDC-2000)**

This configuration will enable you to route external audio devices as line inputs through Virtual DJ. The signals will be added to the software's master output. The Master and Headphone channels will be available for the outputs.

Then by assigning the VDJScript action "linein" to an available deck, the audio sent in on the line input will pass through Virtual DJ providing a rhythm wave display (limited) and dynamic BPM display on the deck (approximate value).

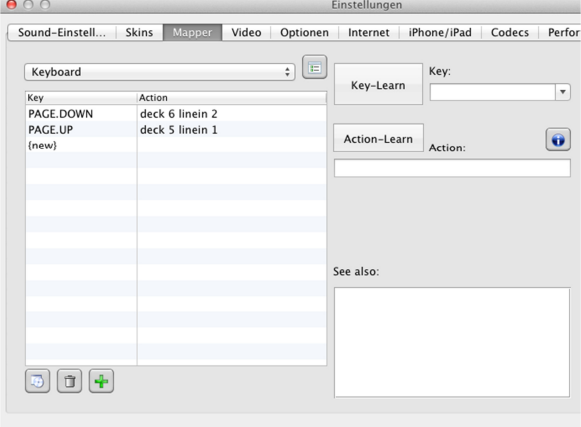

Open the [**Mapper**] tab in the configuration menu and configure a keyboard shortcut for enabling/ disabling the line inputs. For this purpose, select the [**Keyboard**] option from the drop-down menu and click {**new**}. Then engage the desired key on your keyboard. In the [**Action-Learn**] section, enter the appropriate VDJScript syntax: "**deck # linein #**" (# represents the deck and the line input it is assigned to.

The example shown above illustrates line inputs 1 and 2 assigned to decks 5 and 6. The Page 1 and Page  $\downarrow$  keys are used for enabling/disabling the line inputs.

### **Virtual DJ Functions**

After connecting the DDC-2000 and configuring Virtual DJ properly, the system is ready for use. If Virtual DJ PRO is being used, all functions of the DDC-2000 are available. There are some limitations to Virtual DJ LE. Please note that the following section describes the full Virtual DJ function assignment.

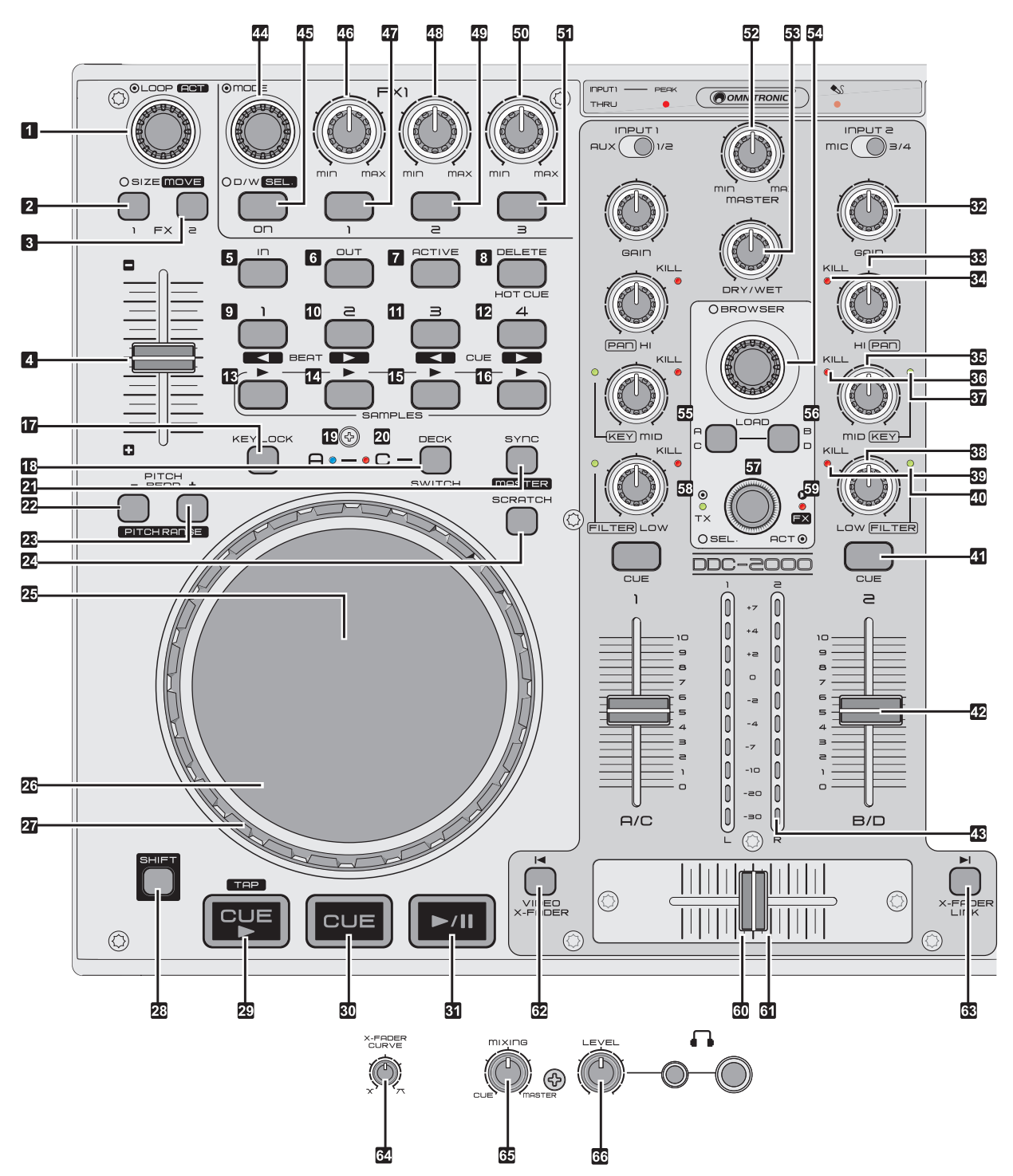

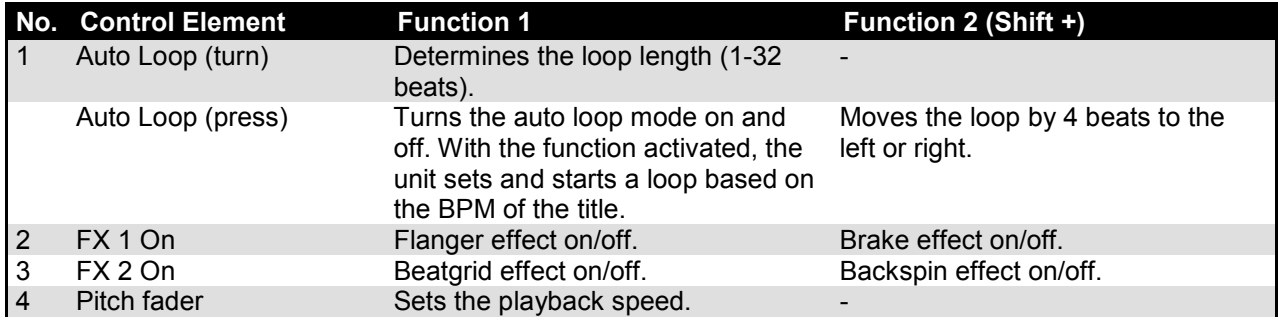

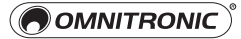

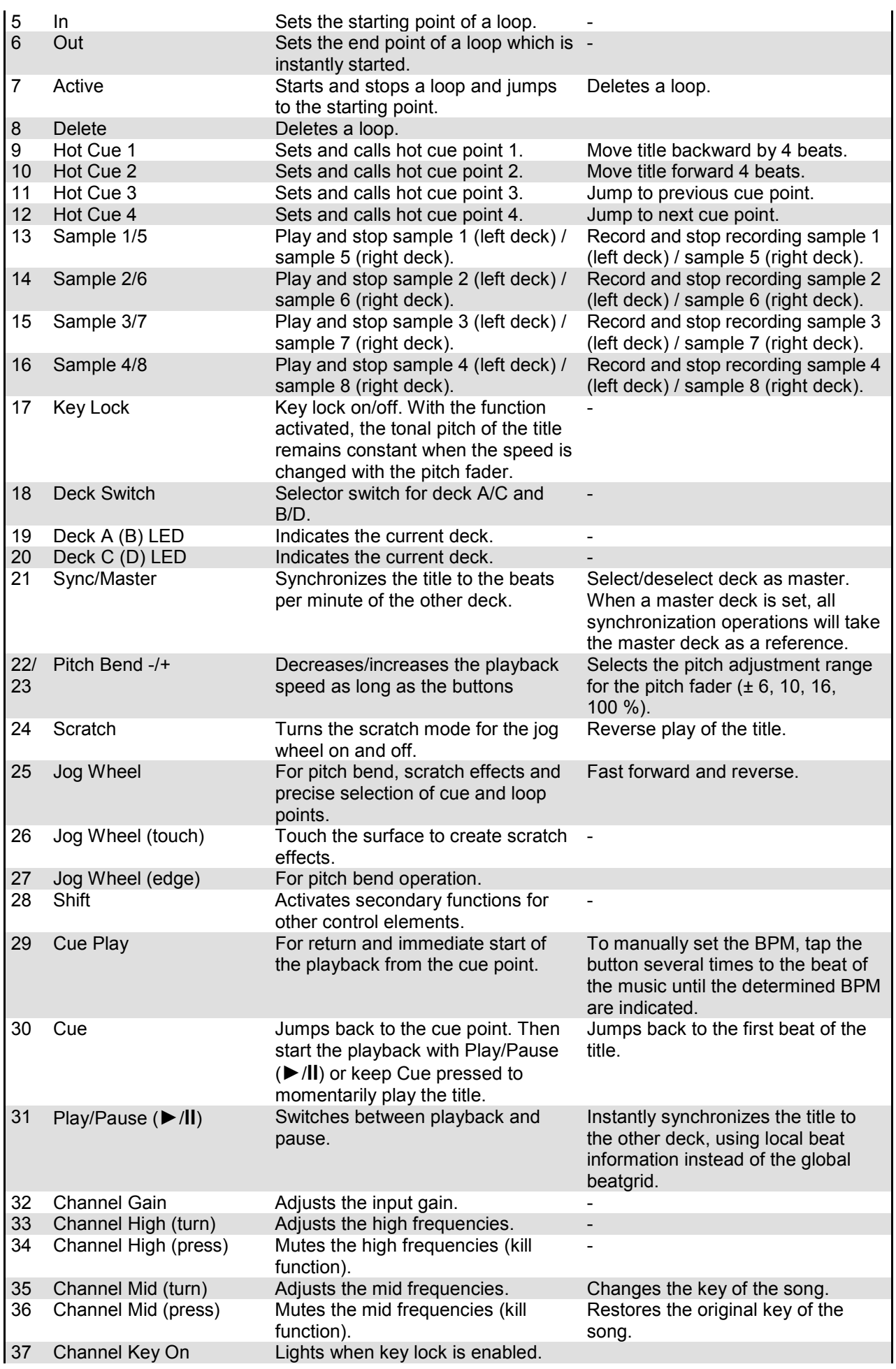

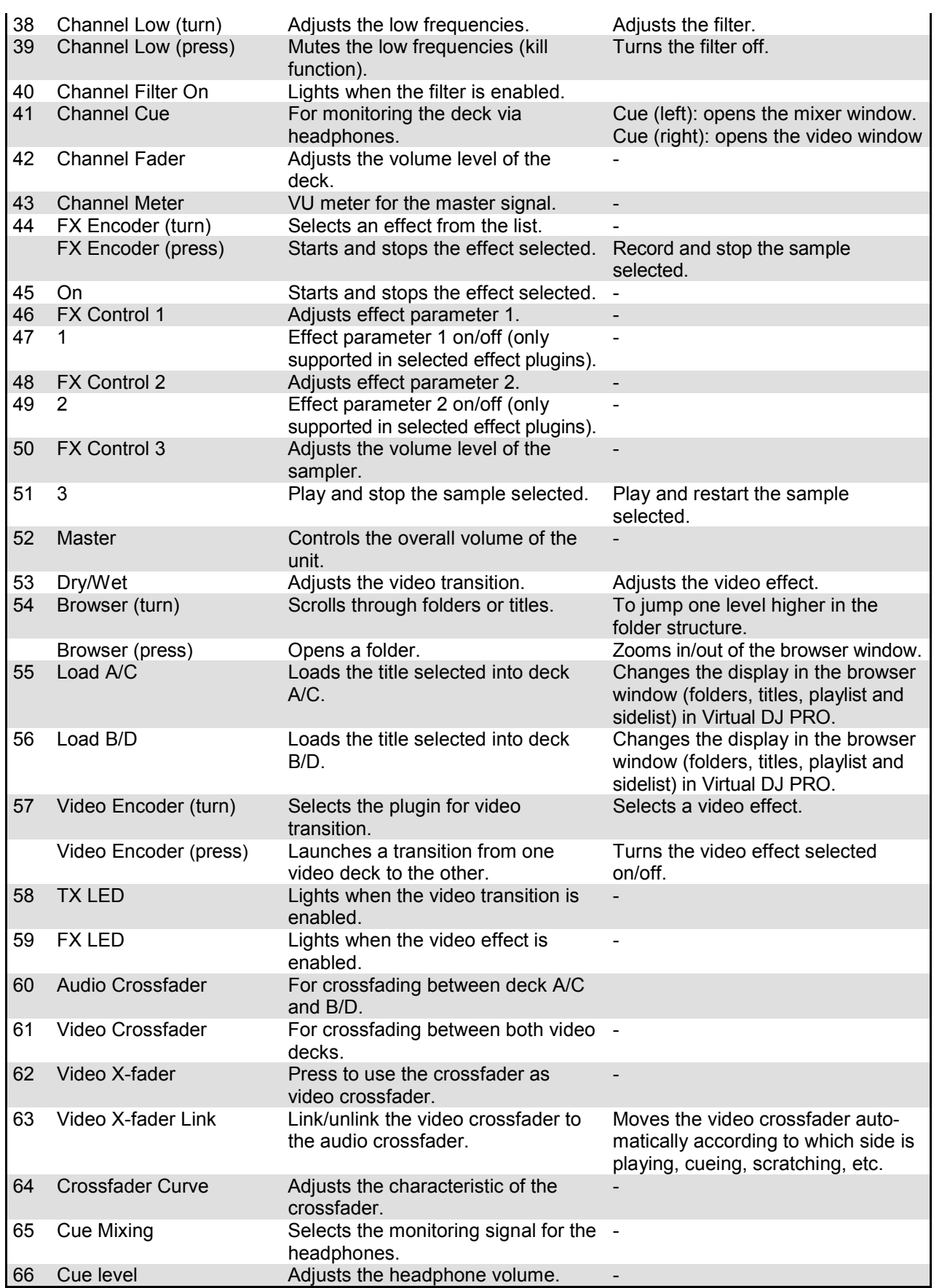

# 7 RDWARE SETTINGS

 $\mathsf{A}\bullet\mathsf{A}\bullet\mathsf{C}$ 

 $\sqrt{2\pi}$ 

Off: SHIFT HOLD mode

On: SHIFT TOGGLE mode

You may change various settings of the controller by means of button combinations. To indicate the current settings via certain LEDs, hold the left DECK SWITCH for 3 seconds and press the center VIDEO ENCODER simultaneously.

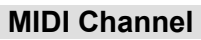

To change the MIDI channels used, hold the left DECK SWITCH for 3 seconds and press one of the HOT CUTE buttons 1 to 4 simultaneously. HOT CUE 1 = channel 0-3, HOT CUE  $2 =$  channel 4-7, HOT CUE 3 = channel 8-11, HOT CUE 4 = channel 12-15 Caution! The default setting is channel 0-3. The official mappings are designed according to the default setting. Usually, an adjustment is not necessary.

### **SHIFT Button**

By pressing or holding the SHIFT button, you can access secondary functions of other control elements. To change the SHIFT mode, hold the left DECK SWITCH for 3 seconds and press the left CUE 1 button simultaneously. The default mode is HOLD. HOLD = You need to keep pressing the SHIFT button until the secondary function is finished.

TOGGLE = The first actuation of the SHIFT button activates the secondary function, the second actuation deactivates it.

### **Samples**

Depending on the DJ software used, samples may be located in a "Global" section or a "Deck" section. To change the setting for samples, hold the left DECK SWITCH for 3 seconds and press the right CUE 2 button simultaneously.

The default mode is "Deck" section.

Global section = The left deck and right deck sample buttons are in the Global section (like the crossfader). The channels of samples are not affected by the "DECK SWITCH button" and always keep the same channel.

Deck section = When switching decks with the "DECK SWITCH" button, the channel of samples will change just like any other deck control element.

### **EQ Kill Function**

The EQ controls feature a kill function in order to fully mute the frequencies. To enable/disable the kill function, hold the left DECK SWITCH for 3 seconds and press the LOAD B/D button simultaneously. In the default setting, the kill function is enabled.

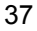

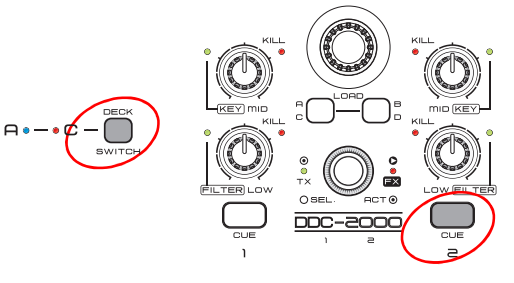

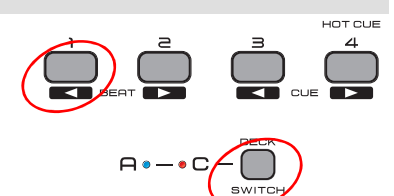

<u>onc-anon</u>

Off: EQ Kill mode enabled On: EQ Kill mode disabled

 $m = \sqrt{KEV}$ 

*(F*R

On: Samples DECK

Off: Samples GLOBAL

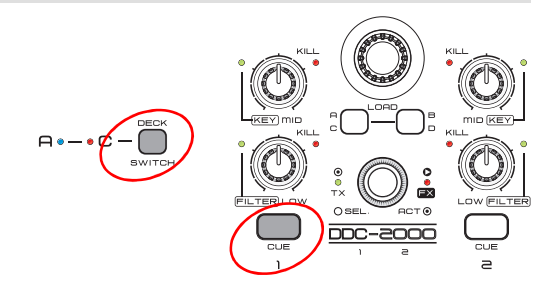

# 8 MIDI MESSAGES

The controller uses the MIDI data control and can therefore also be used for other MIDI-controlled audio software. The table below lists all MIDI information generated by the unit.

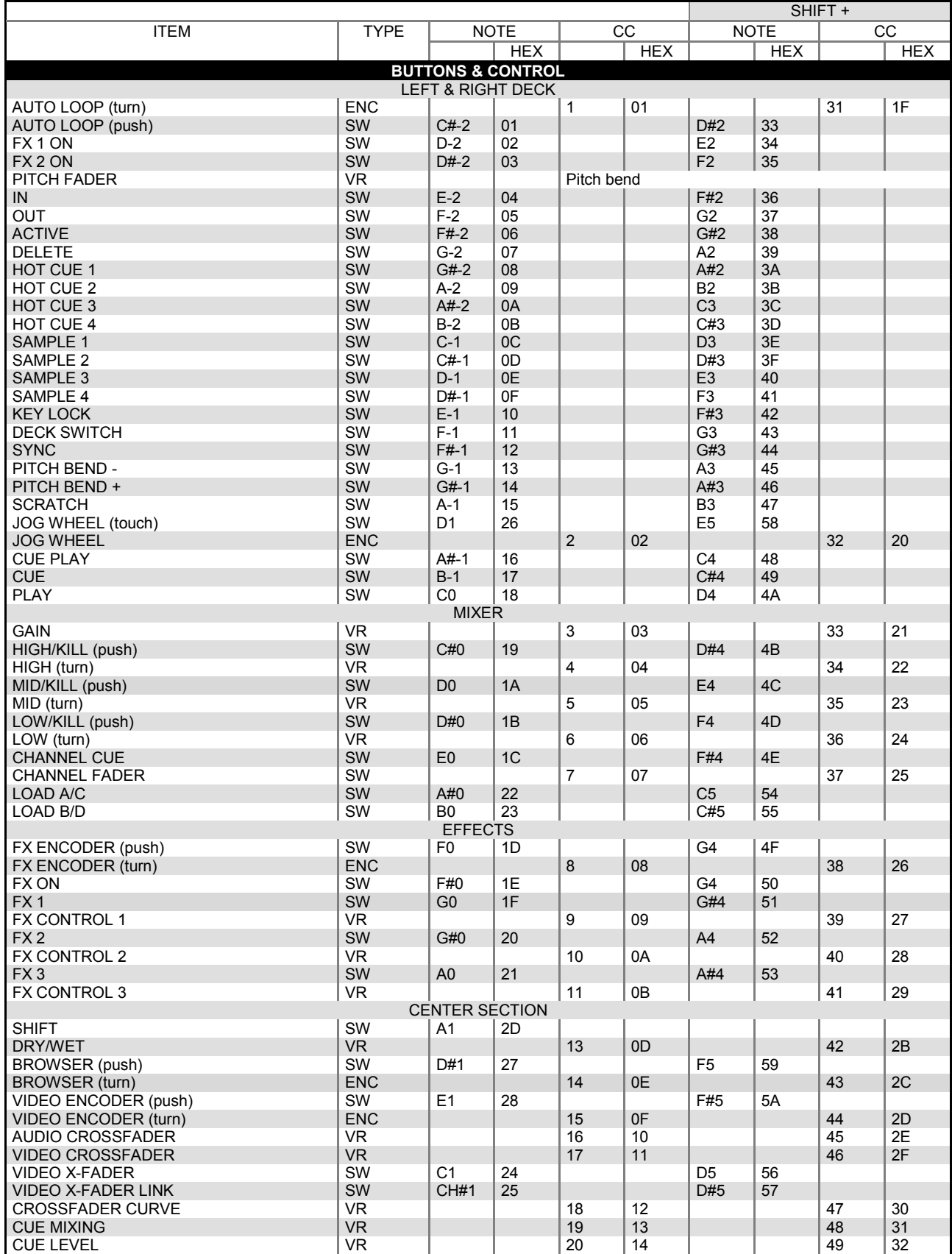

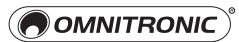

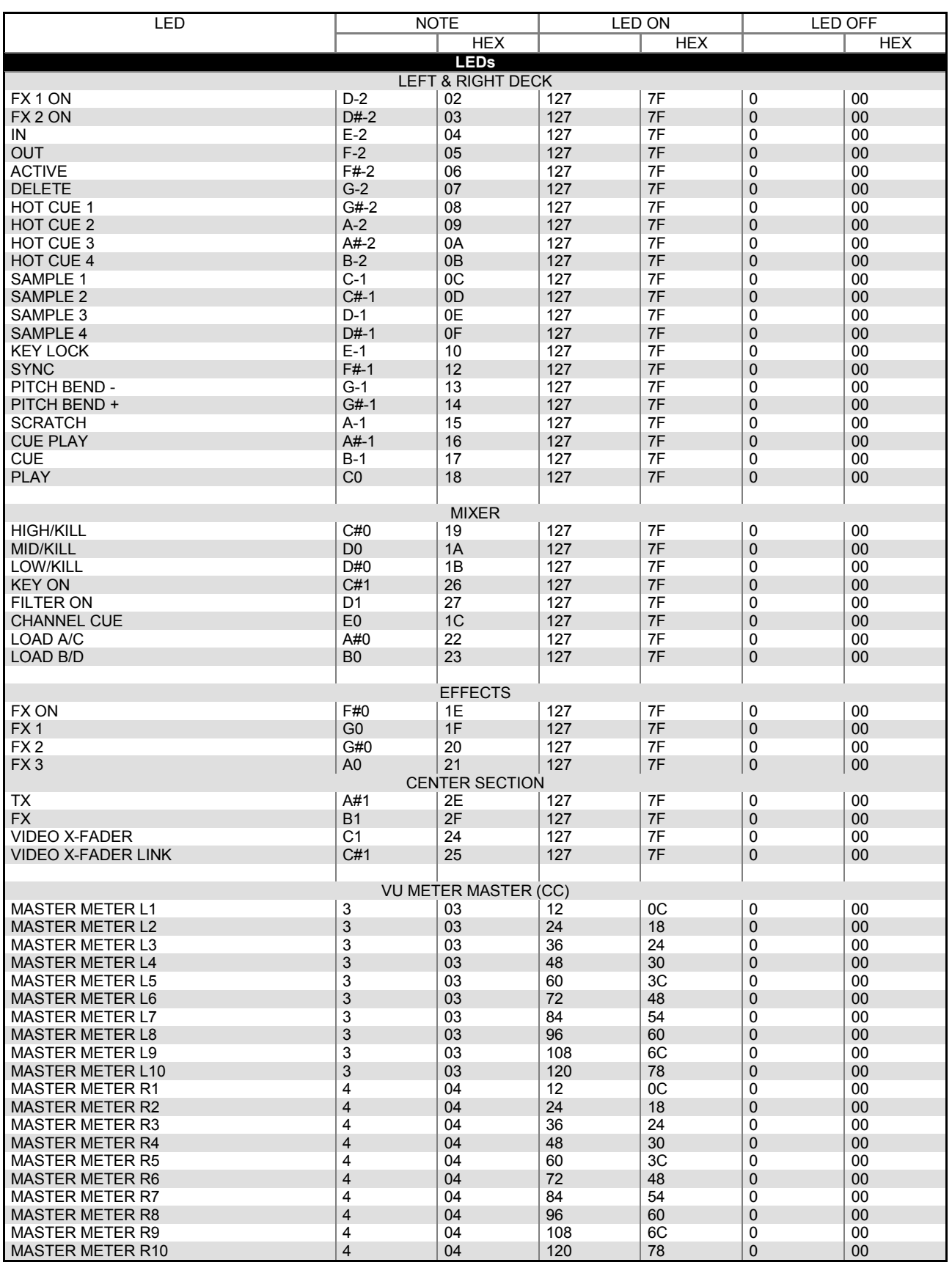

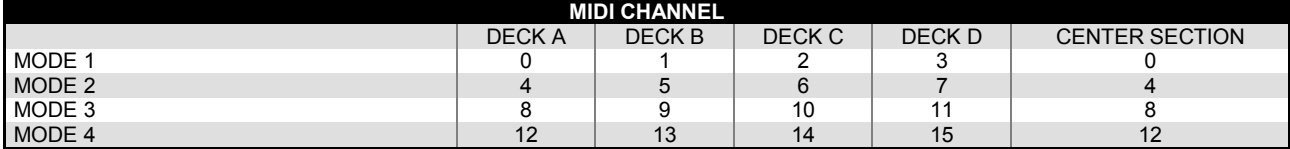

# 9 TECHNICAL SPECIFICATIONS

#### **DDC-2000** General Section Power supply: 5 V DC, 500 mA via USB port nn. or 6 V DC, 1.5 A via power unit  $\overline{\mathbf{o}}$  $0000$ \*\*\*\*  $\overline{\overline{\overline{c}}}$ (accessory) ñ asse 8883 ۵  $\widehat{\mathbf{C}}$  $\ddot{\mathbf{O}}$  $2.0$ , type  $\overline{B}$  $\overline{\bullet} \overline{\bullet}$  $\ddot{\bullet}$  $\overline{\bullet}$  $\frac{1}{10}$  $\overline{\mathbf{C}}$  $\Box$ i<br>I  $\ddot{\mathbf{O}}$  $\ddot{\mathbf{0}}$ ie<br>In  $\frac{1}{1}$  $\frac{1}{1}$ <u>.g</u>  $\frac{1}{2}$  $\ddot{\mathbf{O}}$ USB port: T  $\ddot{\bullet}$  $\overline{\odot}$ i T  $\frac{1}{\Box}$ Dimensions: 297 x 410 x 65 mm -8  $\overline{\overline{6}}$  $\overline{0}$ Ő  $\widehat{\mathbf{a}}$ Weight: 3 kg *Con*trolled **M** C *Mot*rolled Ō m ခြဲ  $\ddot{\phantom{a}}$  $DDC-2000$   $\overline{0}$   $\overline{0}$ ë l  $\overline{a}$   $\overline{a}$ é c  $\overline{a}$   $\overline{a}$ ெ  $\overline{a}$ ෧ඁ෧ඁ෧ඁ෬ Inputs **Connection** Connection **Input impedance** Line: RCA L/R 47 kΩ/0 dBV Phono: RCA L/R 47 kΩ/-50 dBV 10 kΩ/0 dBV Mic: 6.3 mm jack, bal. Aux: 3.5 mm jack 47 kΩ/0 dBV Outputs Connection Connection Connection Connection Connection Connection Connection Connection Connection Connection Connection Connection Connection Connection Connection Connection Connection Connection Connection Conne Master, unbalanced: RCA L/R 300 Ω Master, balanced: 6.3 mm jack L/R 600 Ω Headphones: 3.5 mm and 6.3 mm jack 10 Ω Frequency response (master gain max., master out 0 dB) Line: 20-20 kHz Aux: 20-20 kHz Phono: 20-20 kHz Mic: 20-20 kHz THD (master gain max., master out 0 dB, with 20 kHz LPF, A-weighted) Line: <0.05 % at 1 kHz <0.05 % at 1 kHz Aux: Phono: <0.15 % at 1 kHz Mic: <0.15 % at 1 kHz Max. input level (master gain max., 1 kHz, THD= 1 %, with 20 kHz LPF, A-weighted) Line: >+ 6 dBV Aux: >+ 6 dBV Phono: >-30 dBV Mic: >-35 dBV Max. output level (master gain max., 1 kHz, THD= 1 %, with 20 kHz LPF, A-weighted) Master:  $> + 6$  dBV (2 V) S/N ratio (master gain max., master out 0 dB, with 20 kHz LPF, A-weighted) Line: >80 dB Aux: >80 dB Phono: >80 dB >75 dB Mic: Channel separation (master gain max., master out 0 dB, with 20 kHz LPF, A-weighted) Line: >70 dB Aux: >70 dB Phono:  $>70$  dB<br> $>2$  dB Channel balance

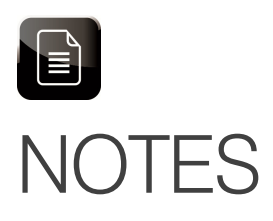

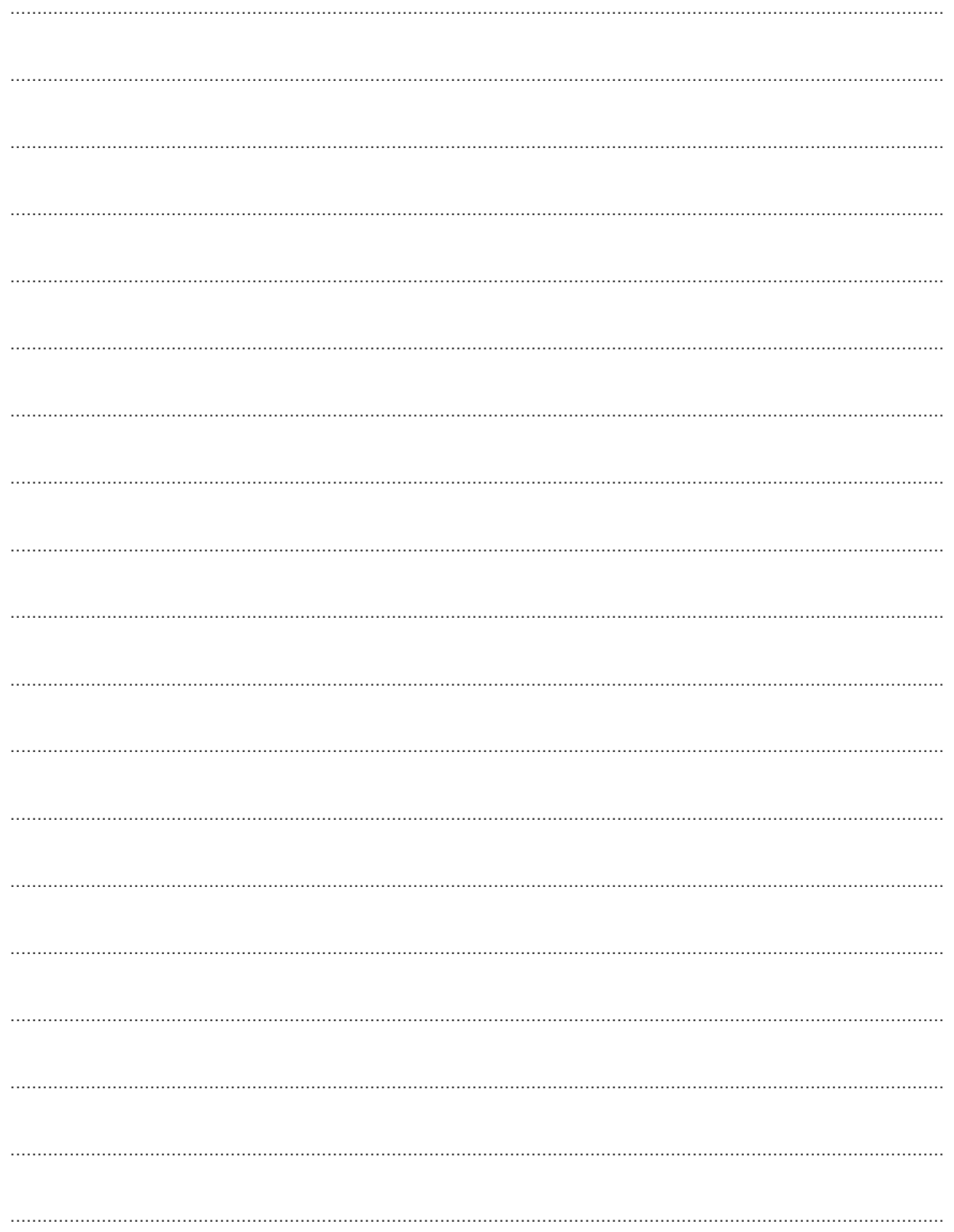

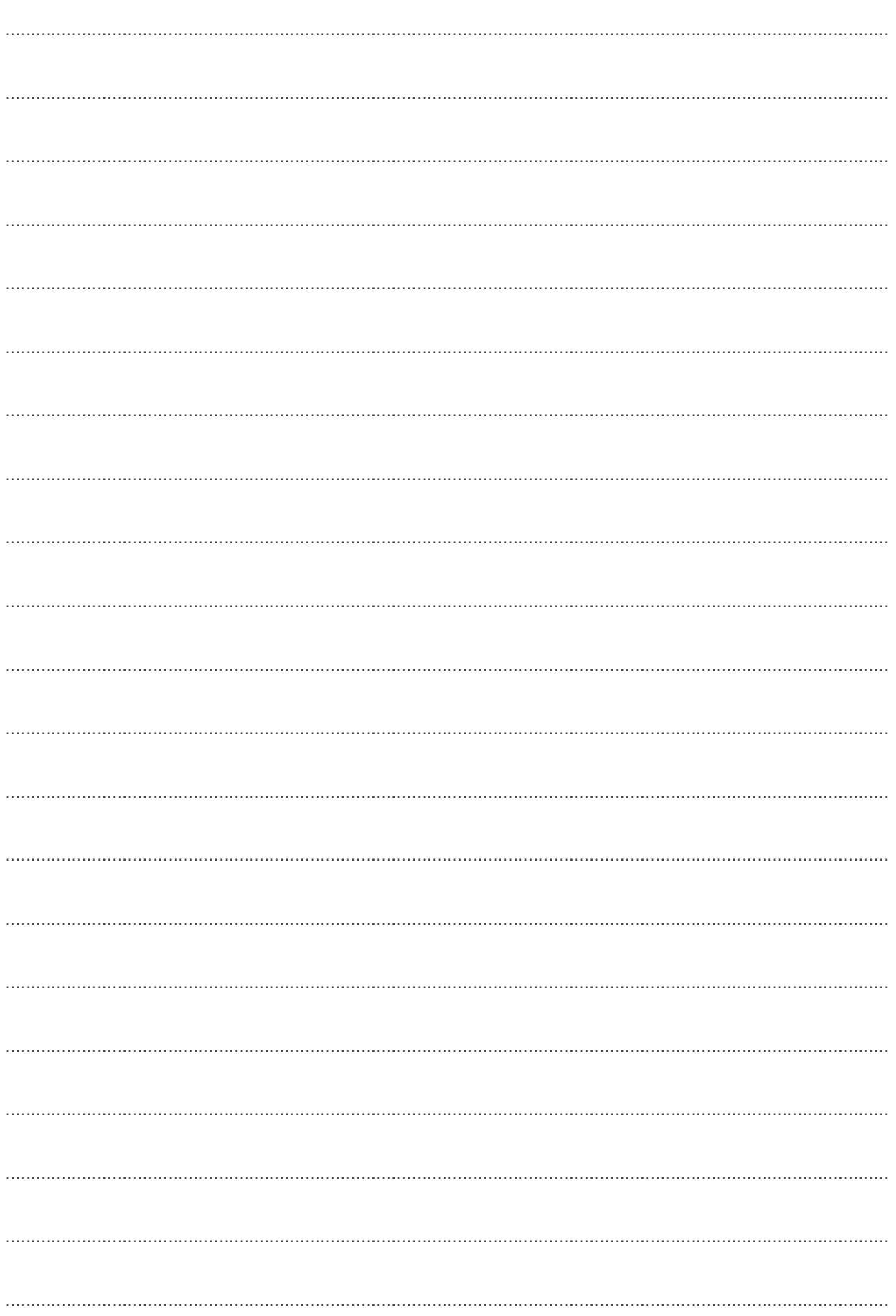

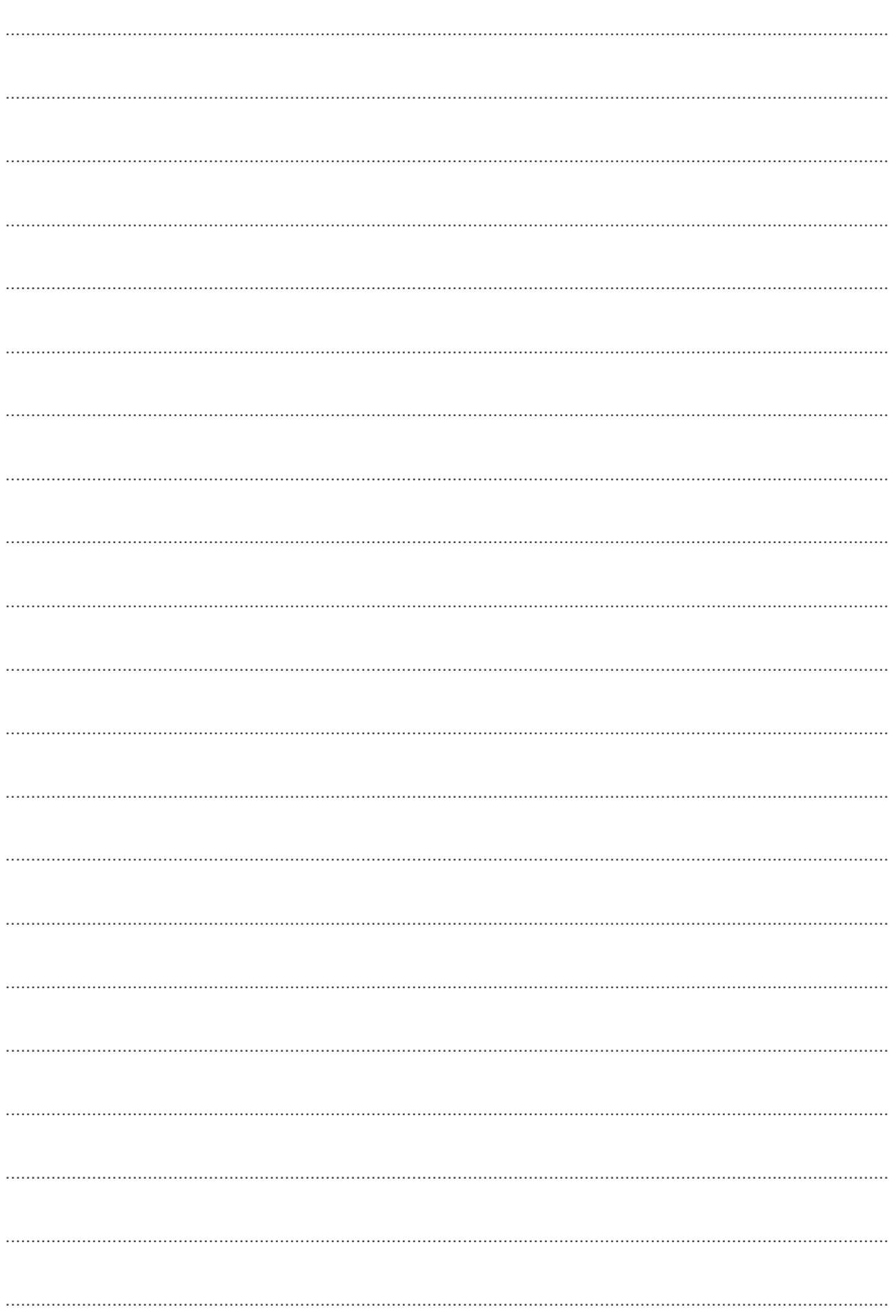

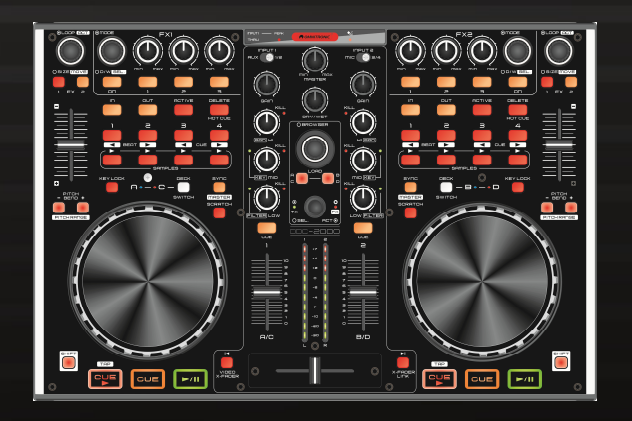

#### © OMNITRONIC 2015

Technische Änderungen und Irrtum vorbehalten. *Every information is subject to change without prior notice.* 

> 00089187.DOCX Version 1.1

> > $C<sub>f</sub>$

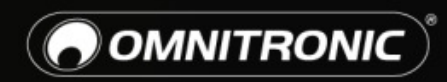

TECHNOLOGY DESIGNED FOR PLEASURE WWW.OMNITRONIC.DE